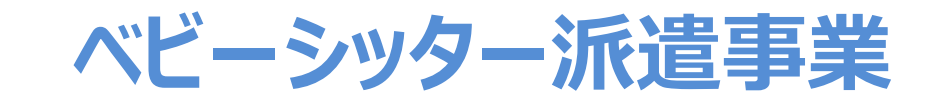

# **電子割引券操作マニュアル (承認事業主向け)**

2022年4月1日初版 2024年4月1日四版

## **ベビーシッター派遣事業電子化画面操作マニュアル 目次**

- 1.電子割引券 利用の流れ 全体図
- 2.管理サイトの説明 管理サイトのログイン・推奨環境 各種画面の説明 担当者の追加 担当者情報の変更 担当者の削除 割引券の検索方法 ステータスの説明
- 3.業務のステップ 割引券申込み 手数料振込・発券 利用者割当 割引券送信 完了登録
- 4.その他操作方法 割引券の利用操作 利用者の割当解除 利用者の再割当 入力値変更
- 5. よくあるお問合せ
- 6.割引券遡及について

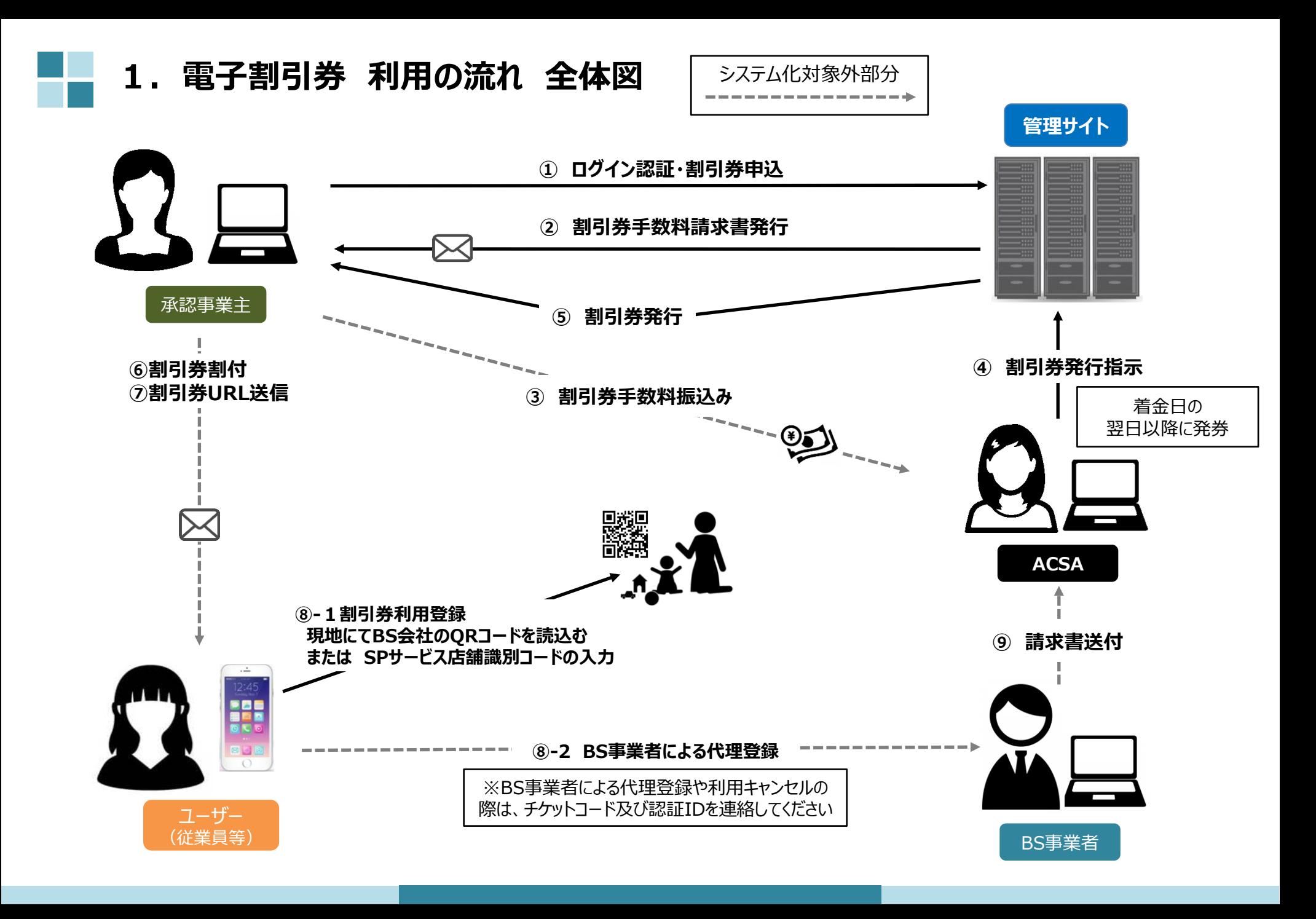

2.管理サイトの説明

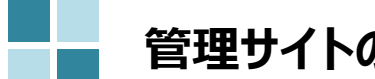

**管理サイトの説明(ログイン・推奨環境)**

管理サイトログイン画面にて承認番号・メールアドレス・パスワードを入力し、ログインください。

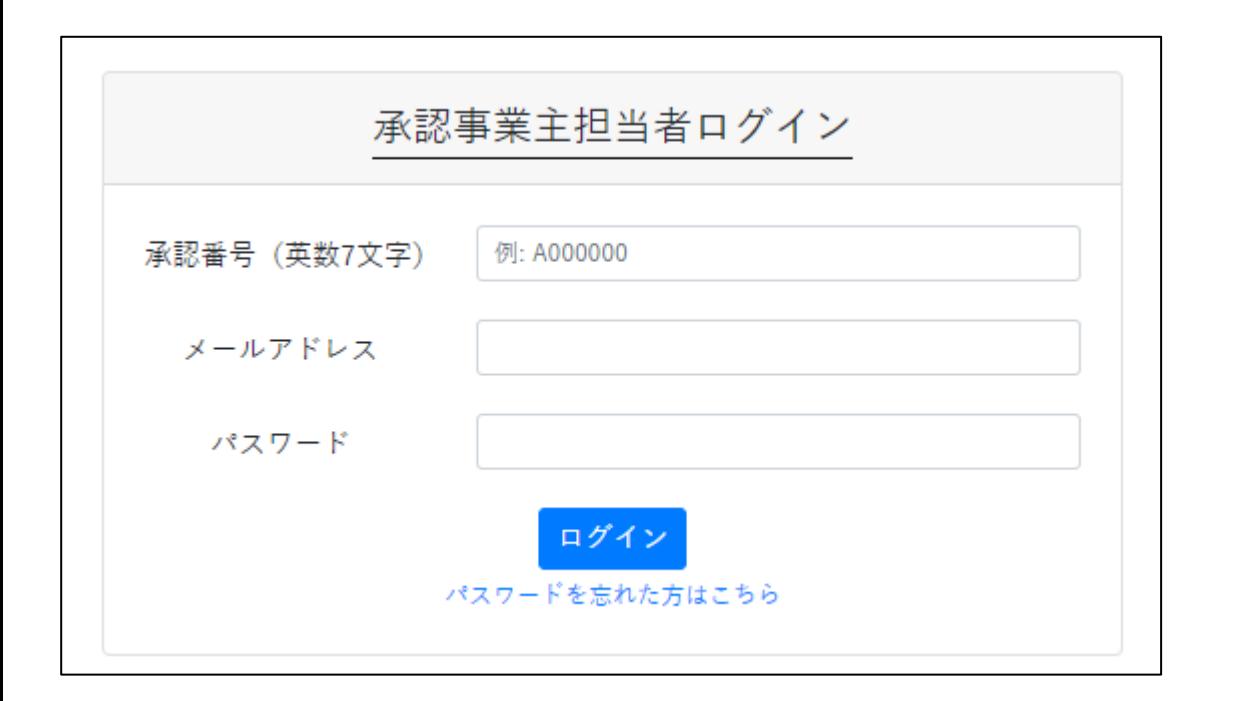

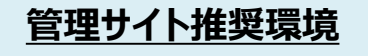

**対応OS** Windows10 MacOS 10.15.6

**対応ブラウザ** Chrome (PC/Android) Safari (PC/iOS) Edge (Windows10)

2022年度より、申込サイトは廃止し、管理サイトに一本化いたしました。

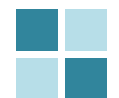

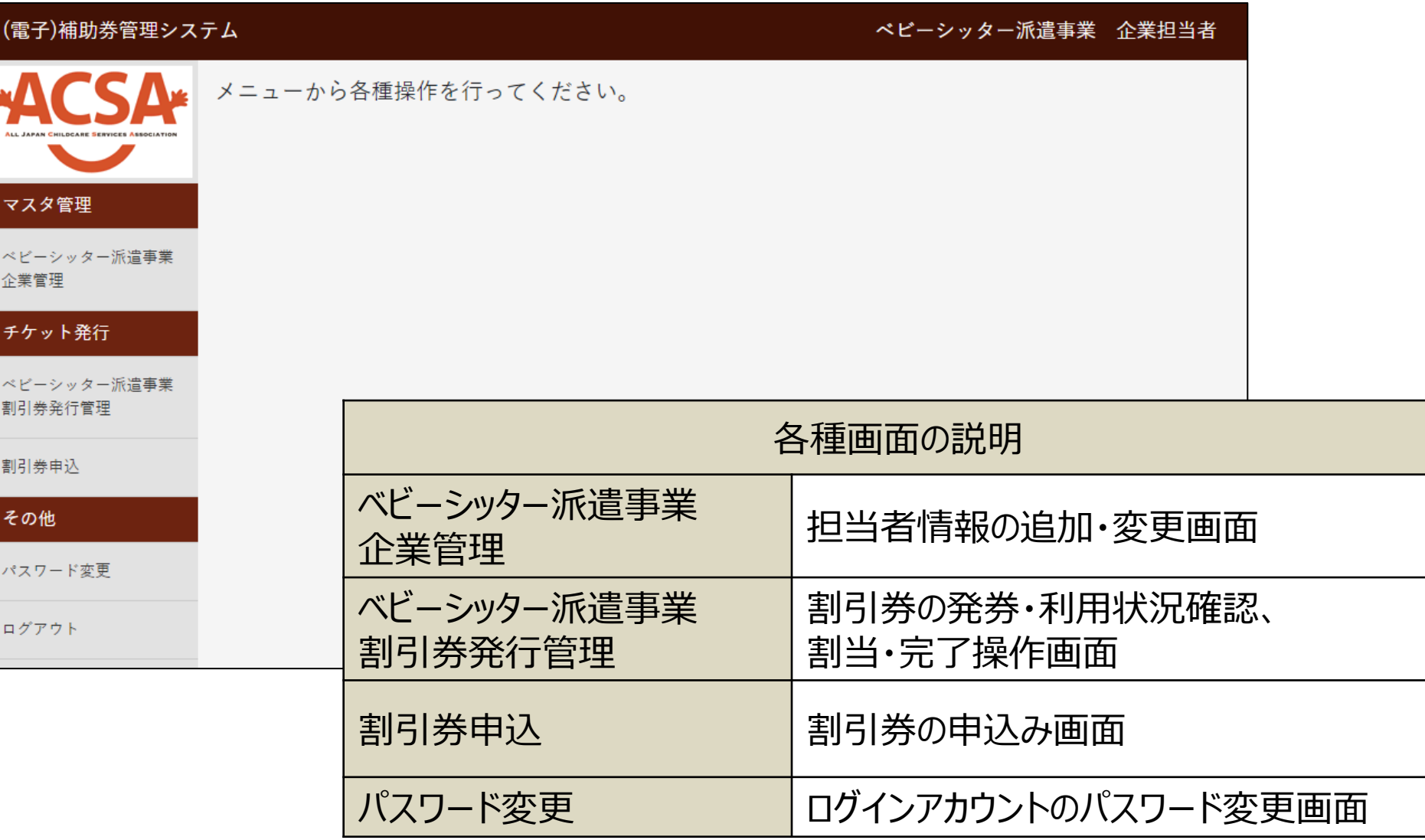

# **ベビーシッター派遣事業企業管理(担当者の追加)**

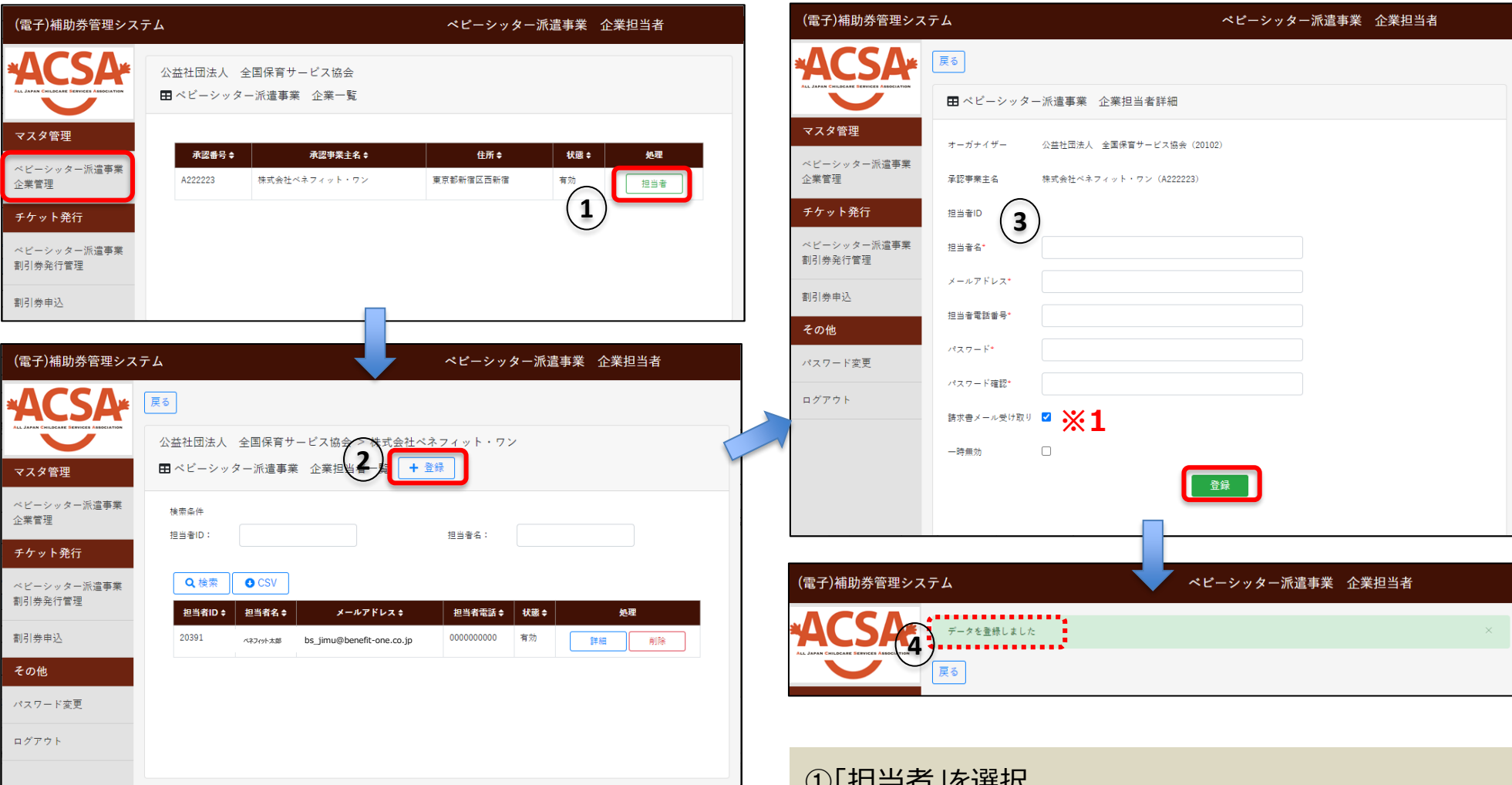

※1 割引券申込時に送信される請求書メールの<br> 受信を希望されない方はマを外してびさい ④「データを登録しました」と表示されれば登録完了 受信を希望されない方は✓を外してください。

①「担当者」を選択 ②「+登録」を選択 ③担当者情報を入力し「登録」を選択

## **ベビーシッター派遣事業企業管理(担当者情報の変更)**

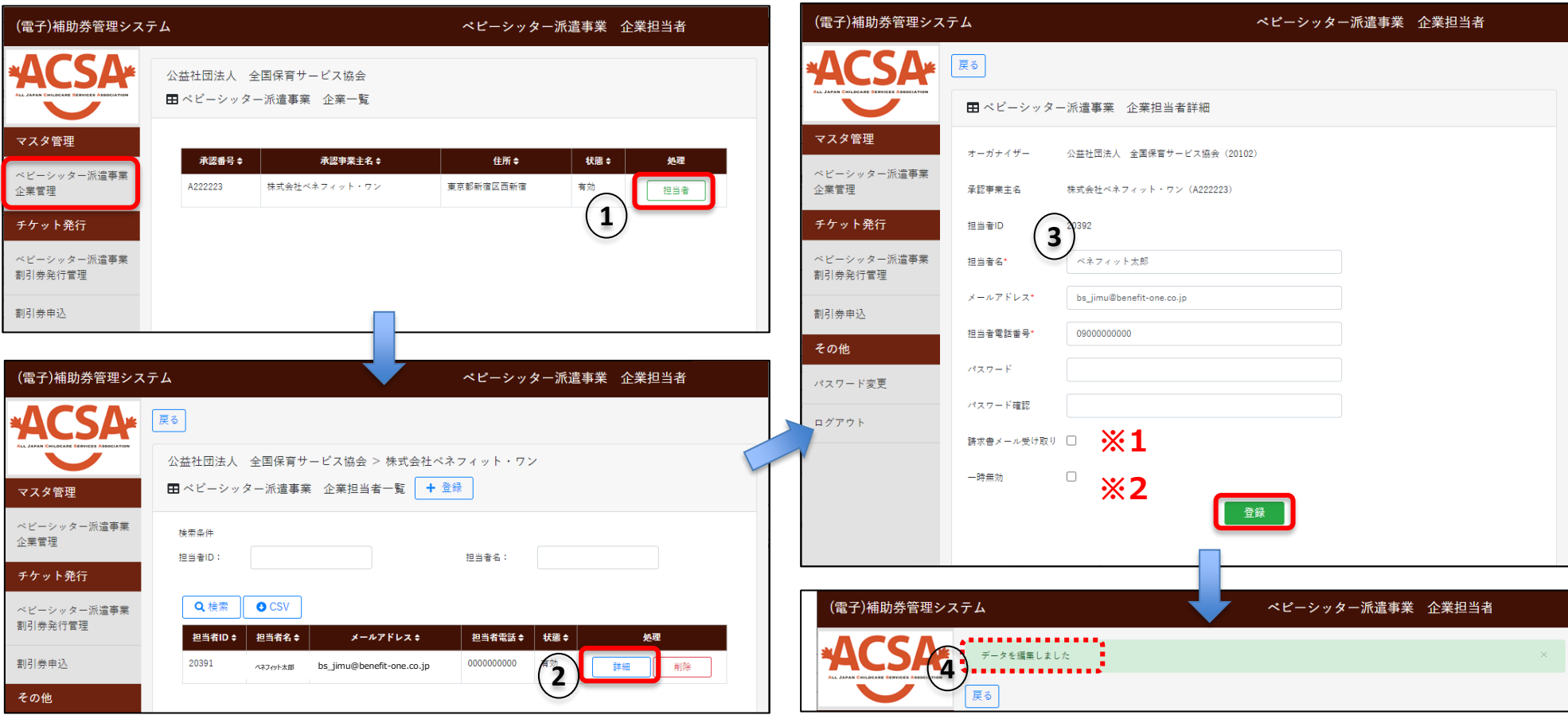

①「担当者」を選択 ②変更したい担当者の「詳細」を選択 ③変更したい情報を編集し「登録」を選択 ④「データを編集しました」と表示されれば編集完了

- ※1 割引券申込時に送信される請求書メールの 受信を希望されない方は✓を外してください。
- ※2 担当者の削除ではなく、一時的にログインできないよう にしたい場合に✓を入れてください。 必ず新担当者を追加後に操作をしてください。

# **ベビーシッター派遣事業企業管理(担当者の削除)**

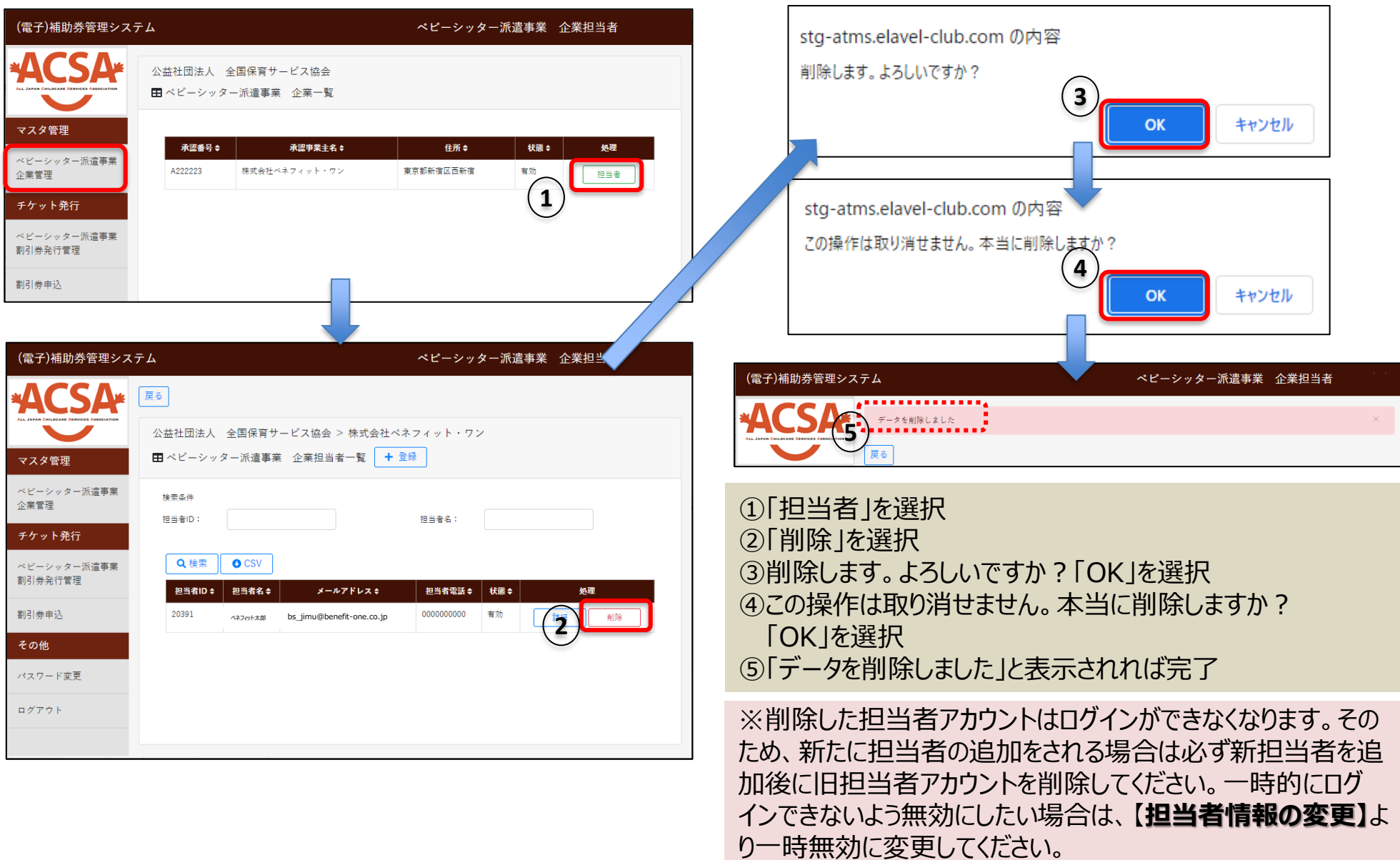

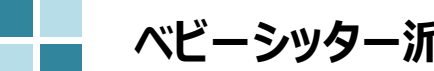

## **ベビーシッター派遣事業割引券 発行管理(割引券の検索方法)**

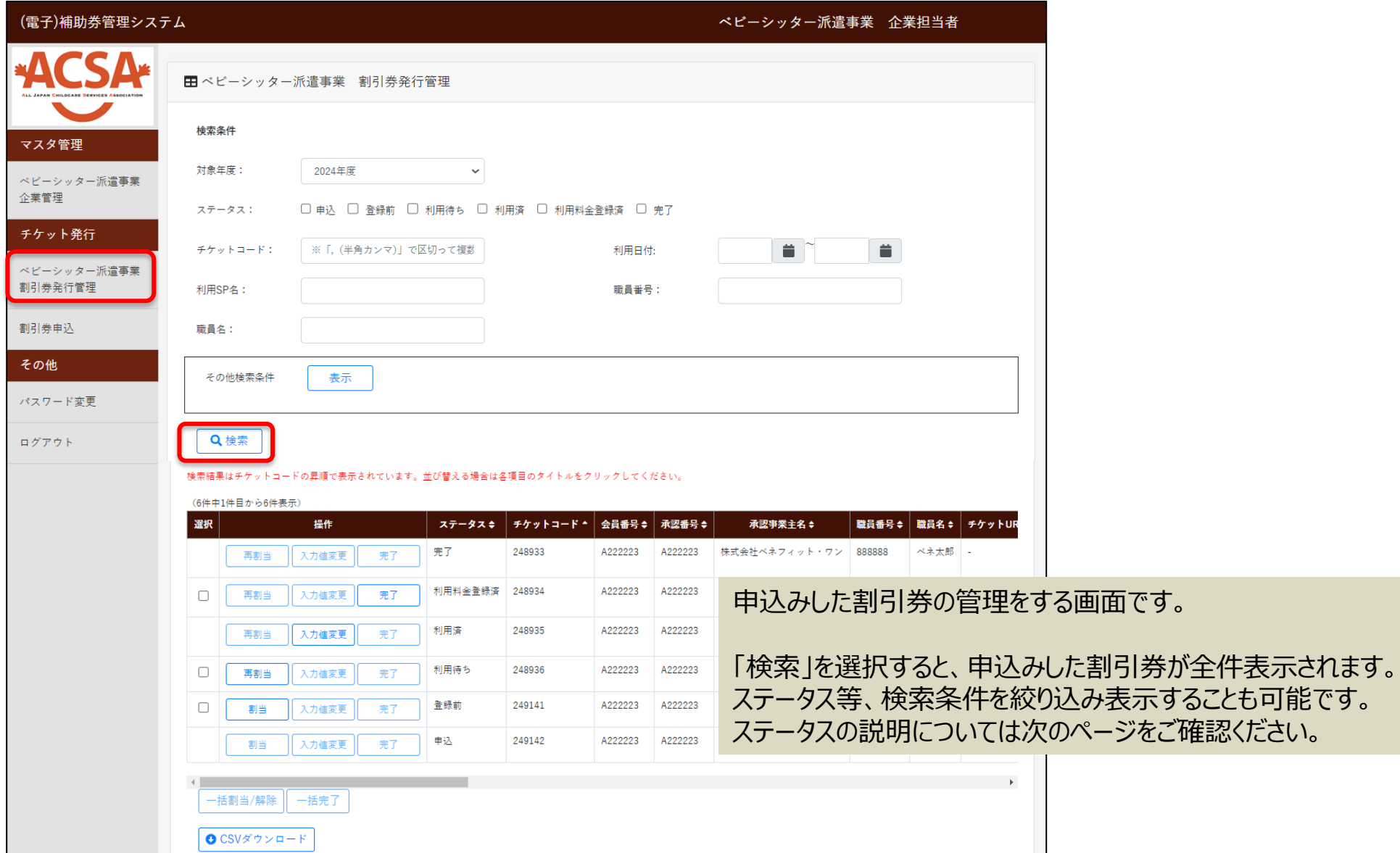

## **ベビーシッター派遣事業割引券 発行管理(ステータスの説明)**

割引券の「申込」から「完了」までステータスによる進行管理をしております。ステータスに応じて、登録作業等をお願いいたします。

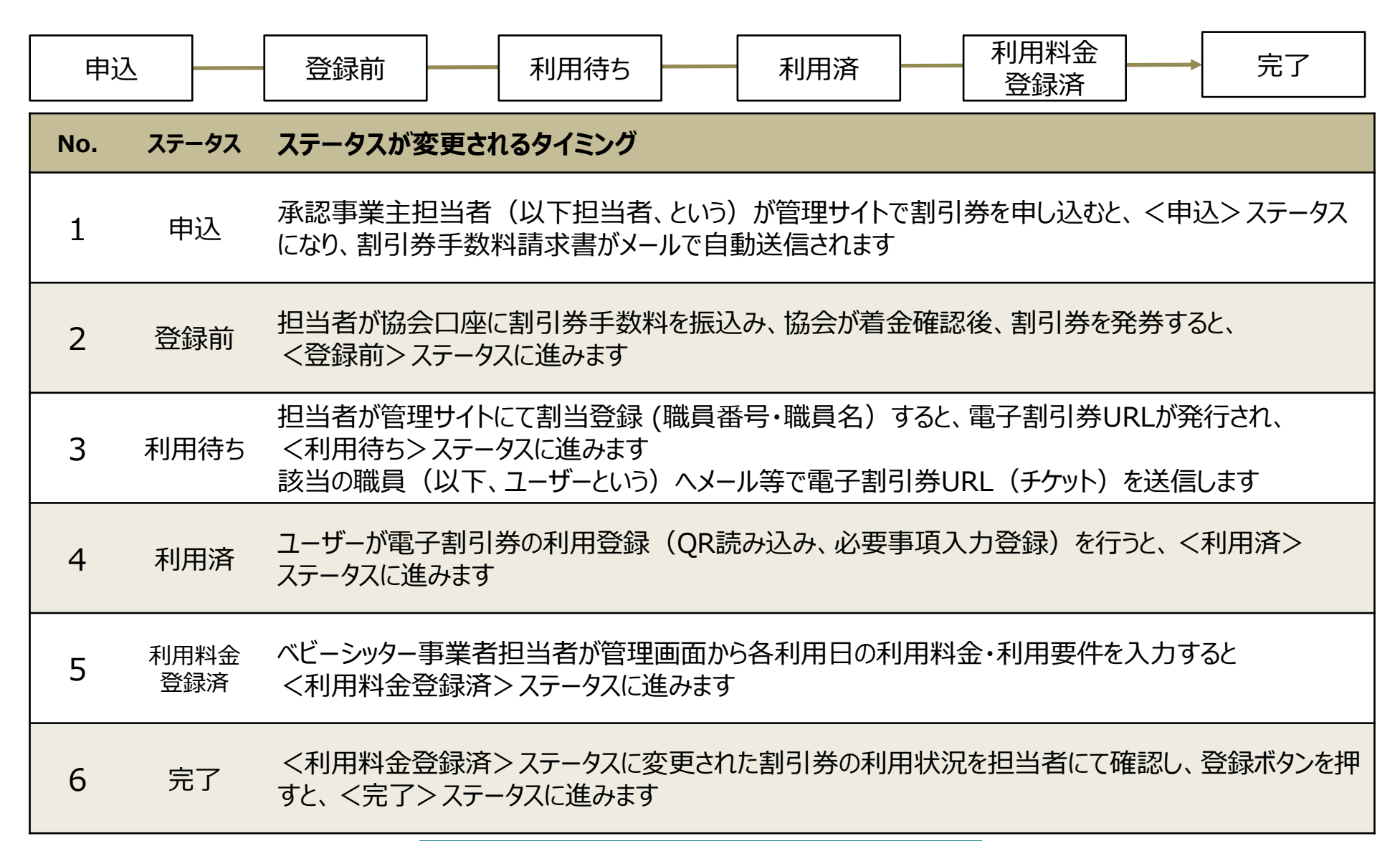

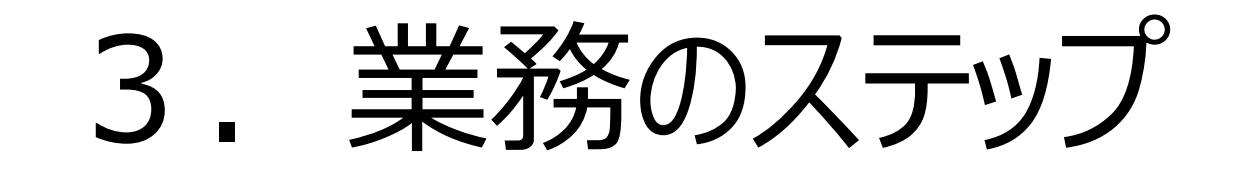

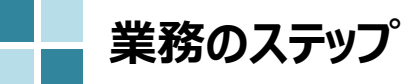

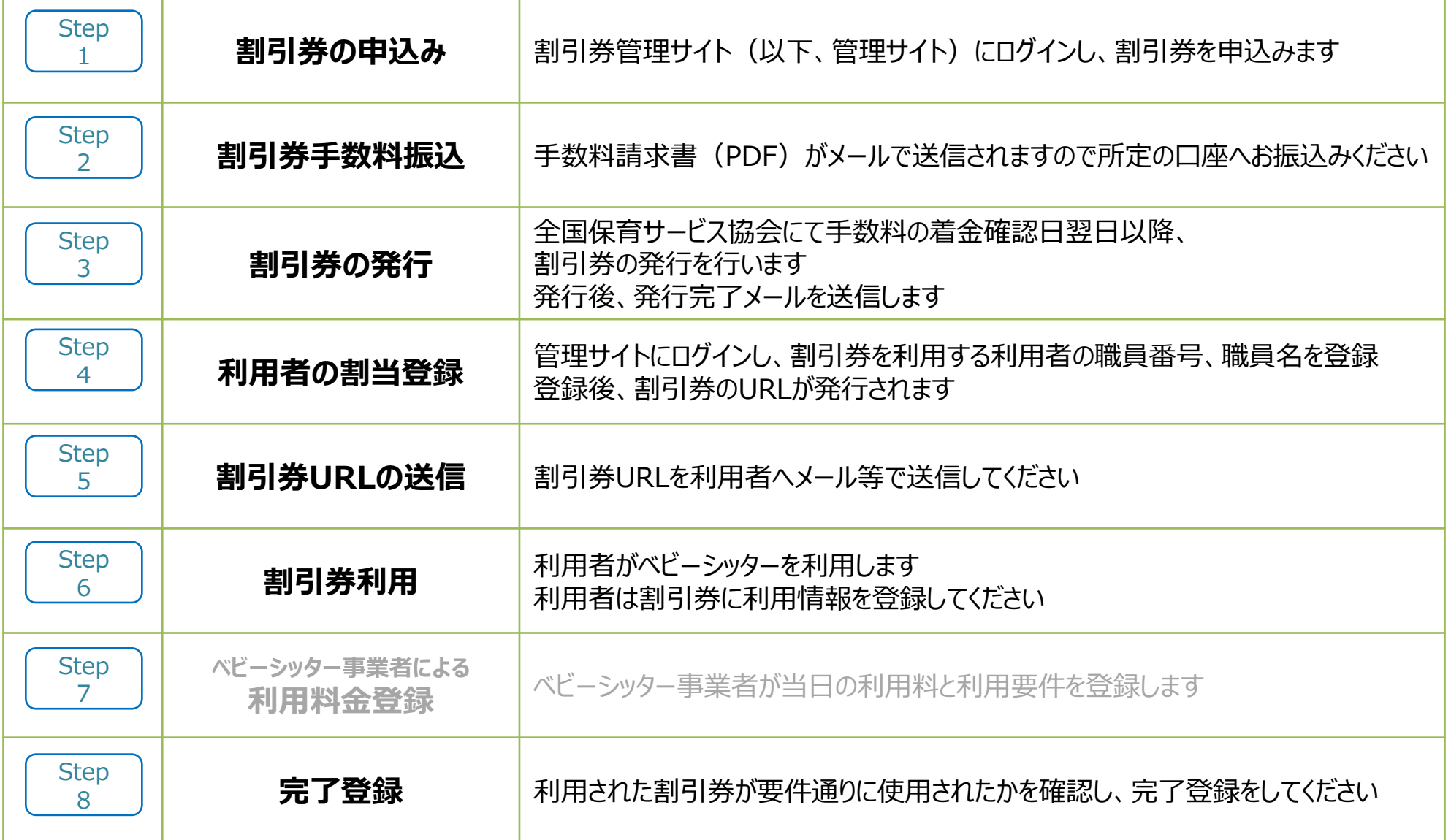

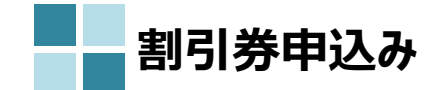

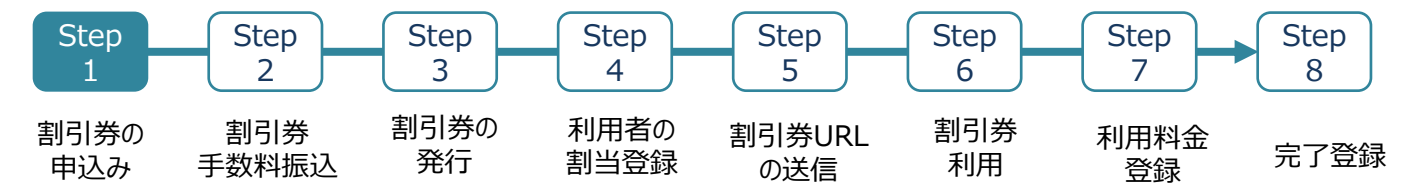

### ①割引券申込を選択

②対象年度を確認した上で希望の券種に数量を入力し、入力内容の 確認を選択

### ③券種・枚数に相違がないことを確認、 「同意する」にチェックをいれ、申請を選択

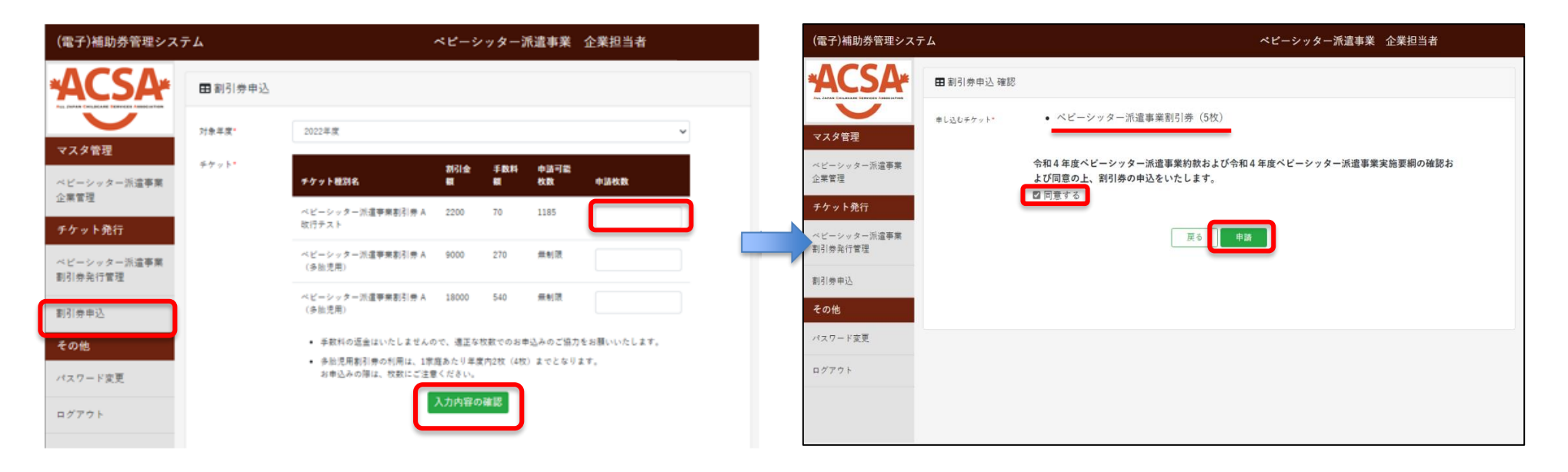

※割引券の申込みにはいくつかの条件があります。 詳細は15、16ページをご確認ください。

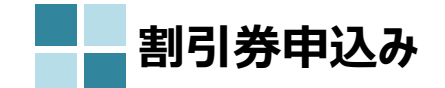

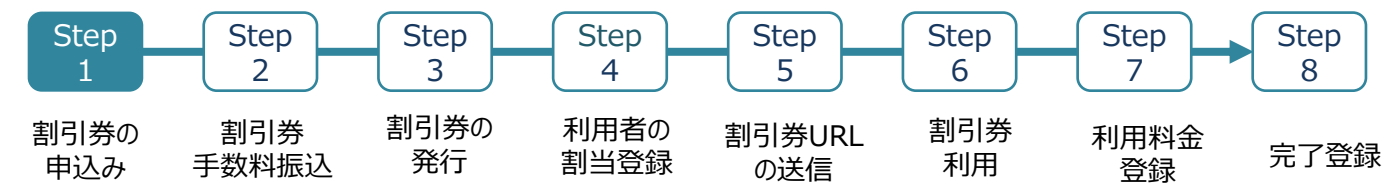

④確認画面が表示されるため、「OK」を選択 のポンプ の割引券の申込みが完了

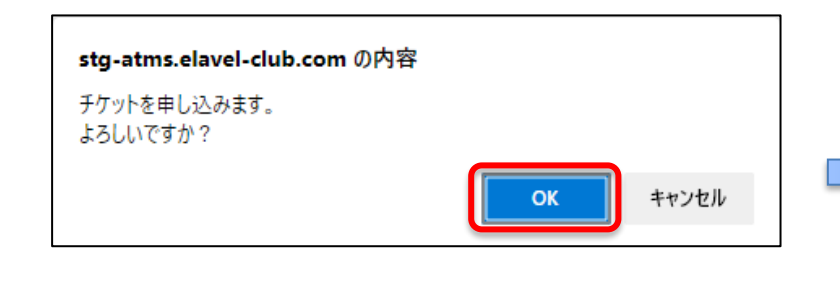

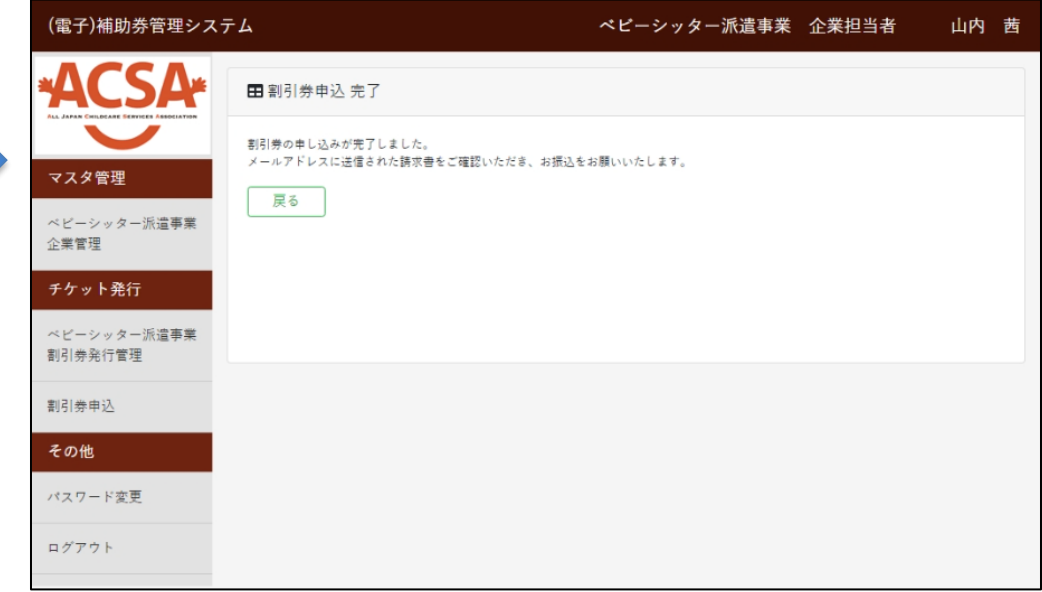

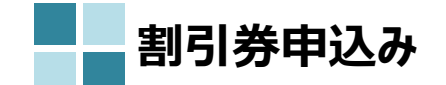

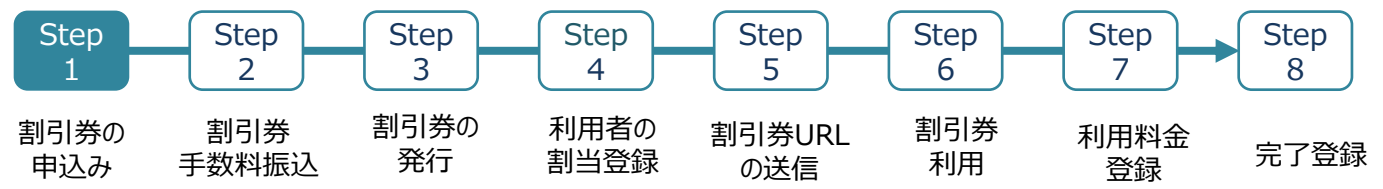

割引券申込枚数のシステム制限について

①一度にお申込みいただける割引券の枚数は、**年度の上限枚数の1/24**までです。

例)年度上限枚数が1,200枚の承認事業主の場合 … 一度に50枚までお申込みいただけます。

②追加申込みする場合は、**すでに申し込んだ割引券が一定枚数以上の割引券が利用済**になっている必要があります。

例)

1回目申込み … 年度上限枚数の1/24まで申込可能み可能です。

2回目申込み … 前回申込枚数の8割が利用済になったところで追加申込が可能です。

3回目以降 … 前回申込枚数の8割とそれ以前の申込枚数の10割を合計した枚数が利用済になったところで 追加申込が可能です。但し、その合計利用済枚数の内訳は問いません。

※追加申込みが可能になった場合は、都度メールでお知らせいたします。 ※利用済とはステータスが「利用済・利用料金登録済・完了」いずれかの状態の割引券を指します。 ※利用済枚数の合計は、累計の枚数で算出されます。

③割引券利用手数料の振込期限の設定と、申込の自動取り消し対応が追加されます。

割引券申込時に発行された割引券手数料請求書に**入金期限**が設定されます。 申込み後、**申込日を含め30日後までに協会で入金が確認できない場合**は、対象申込みを**取り消させていただきます。** ※申込取り消し後の入金は認められません。 ※申し込みが取り消された場合、再申込みが必要となります。(再申込み後に発券された割引券は、再申込み日より有効です。)

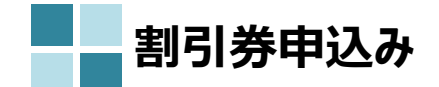

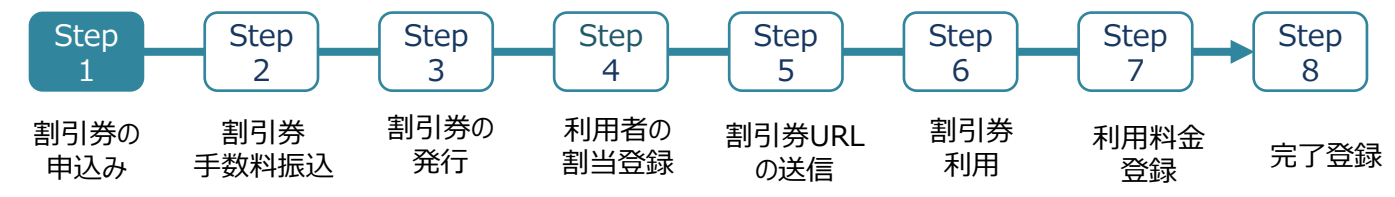

### ③の補足

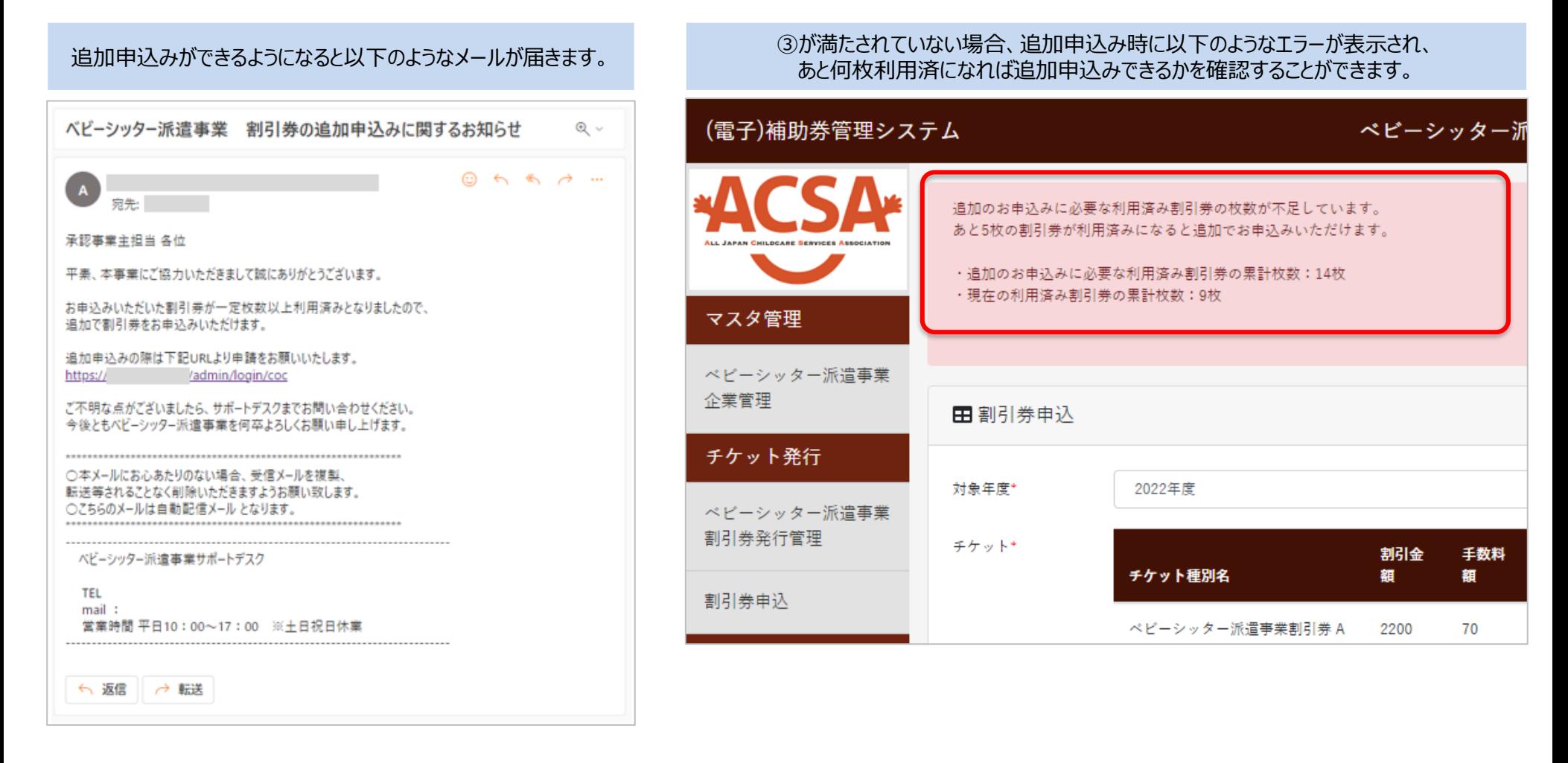

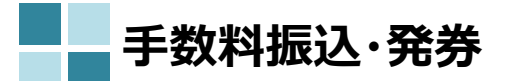

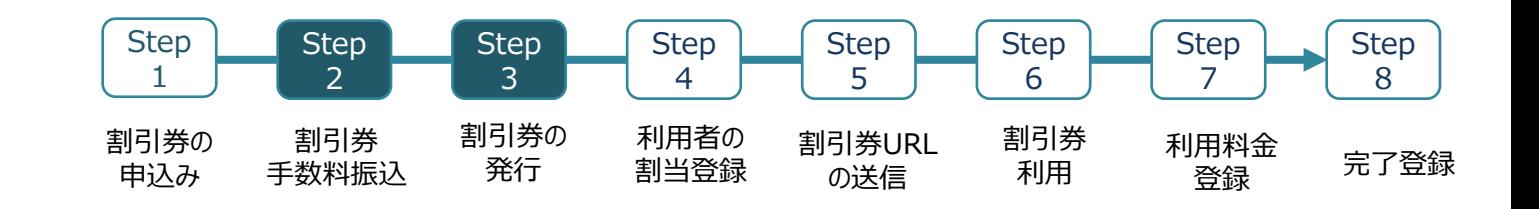

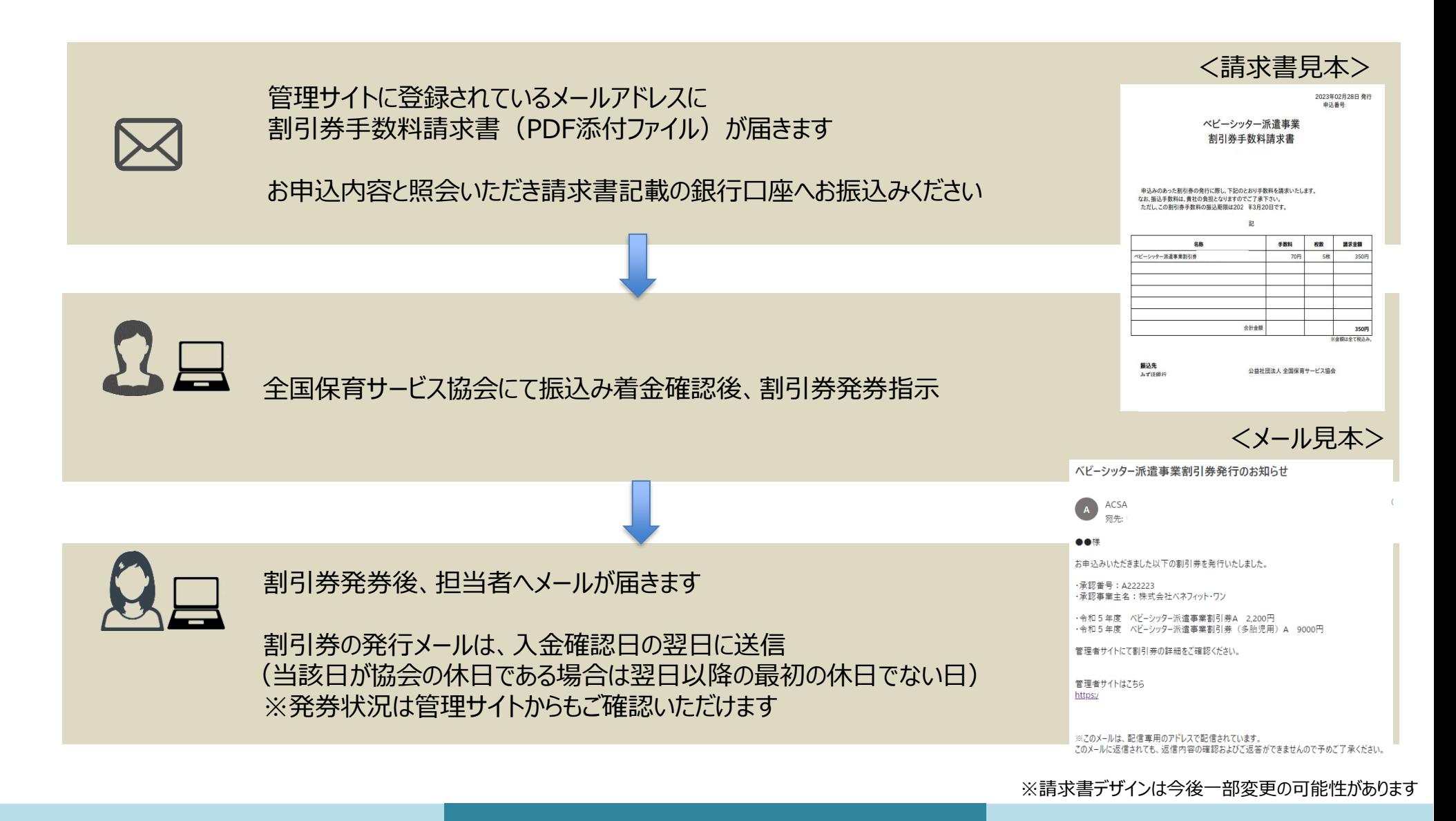

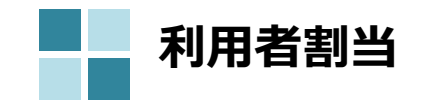

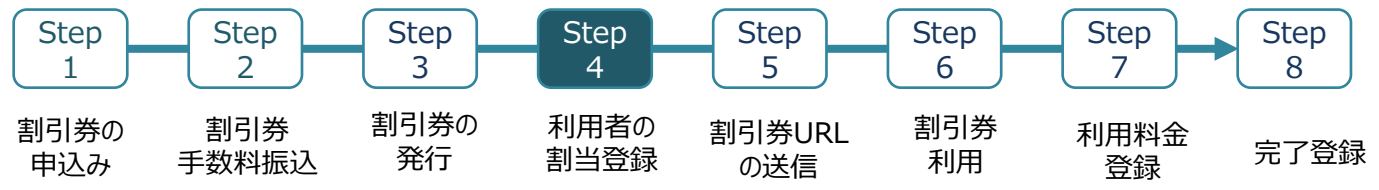

## ≪1枚ずつ登録する場合≫

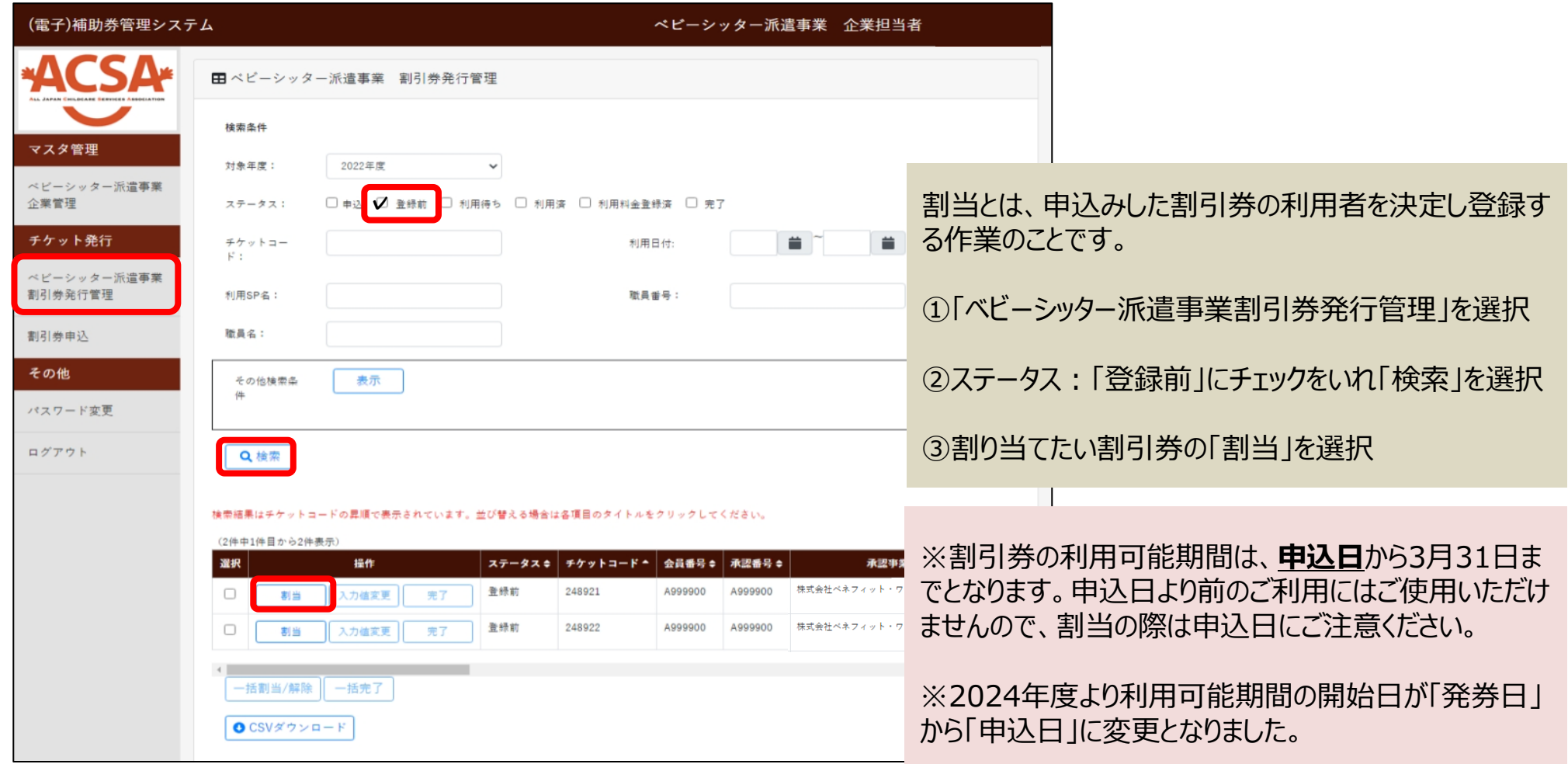

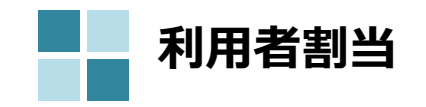

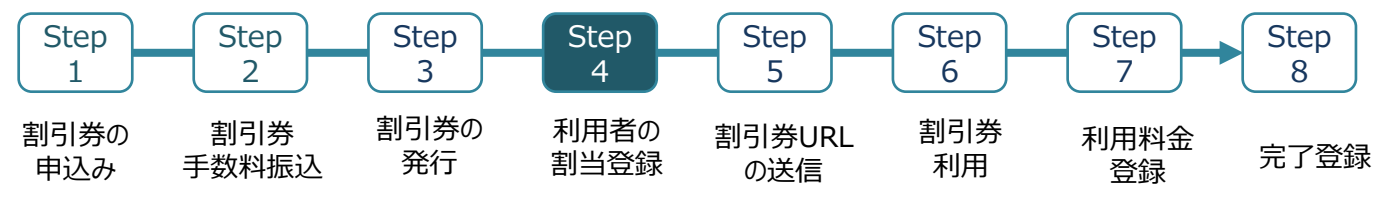

≪1枚ずつ登録する場合≫

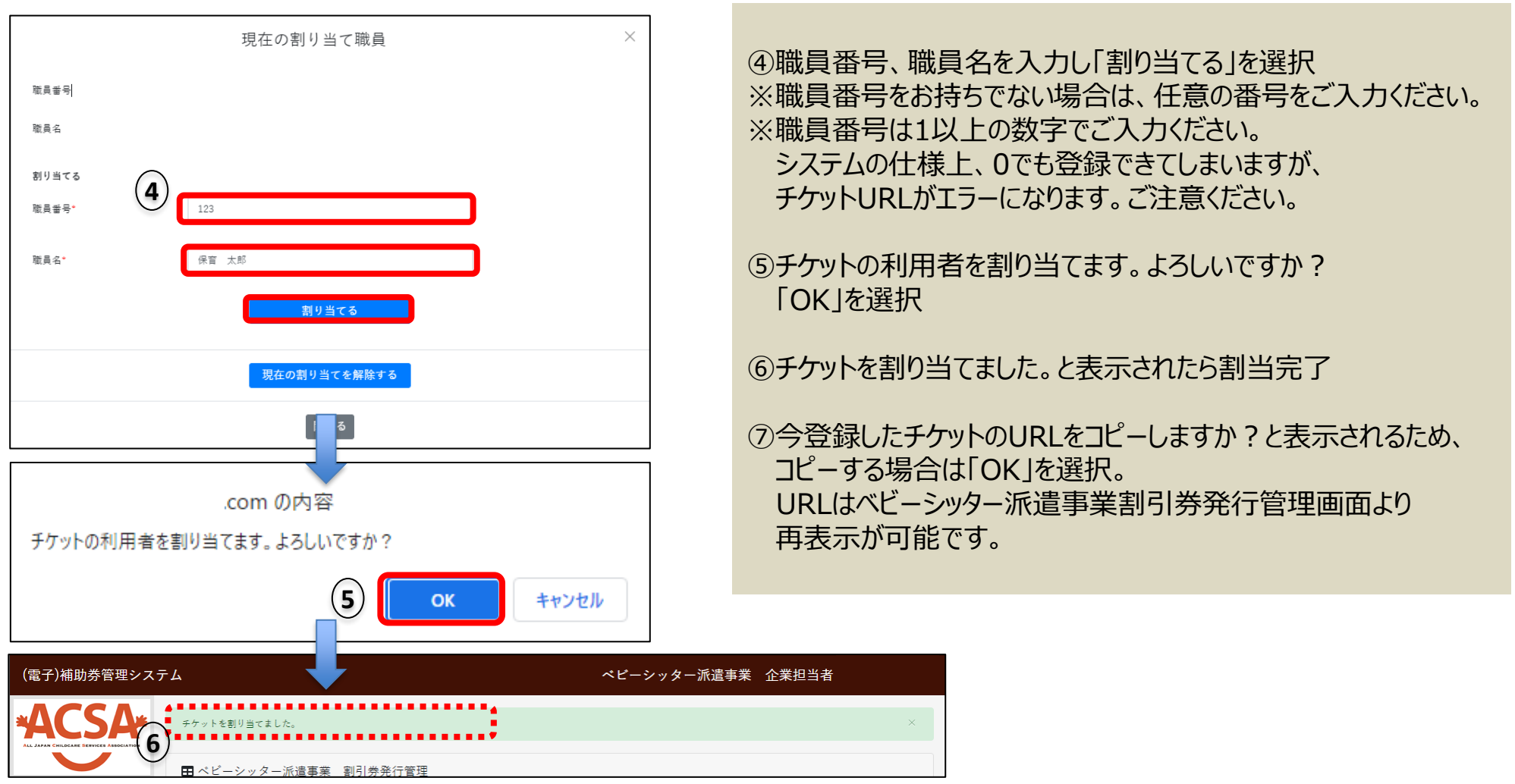

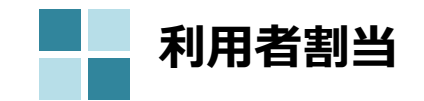

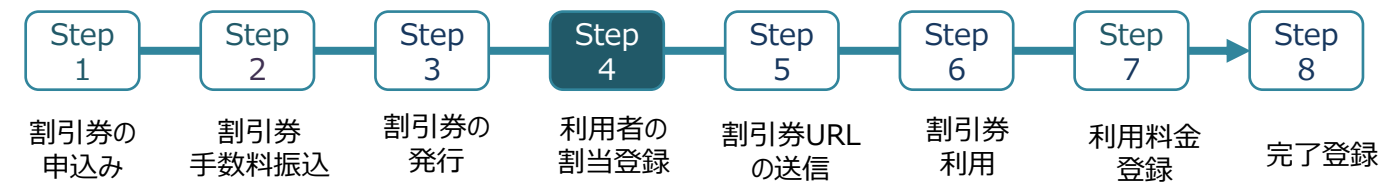

割当とは、申込みした割引券の利用者を決定し登録す

≪複数枚まとめて登録する場合≫

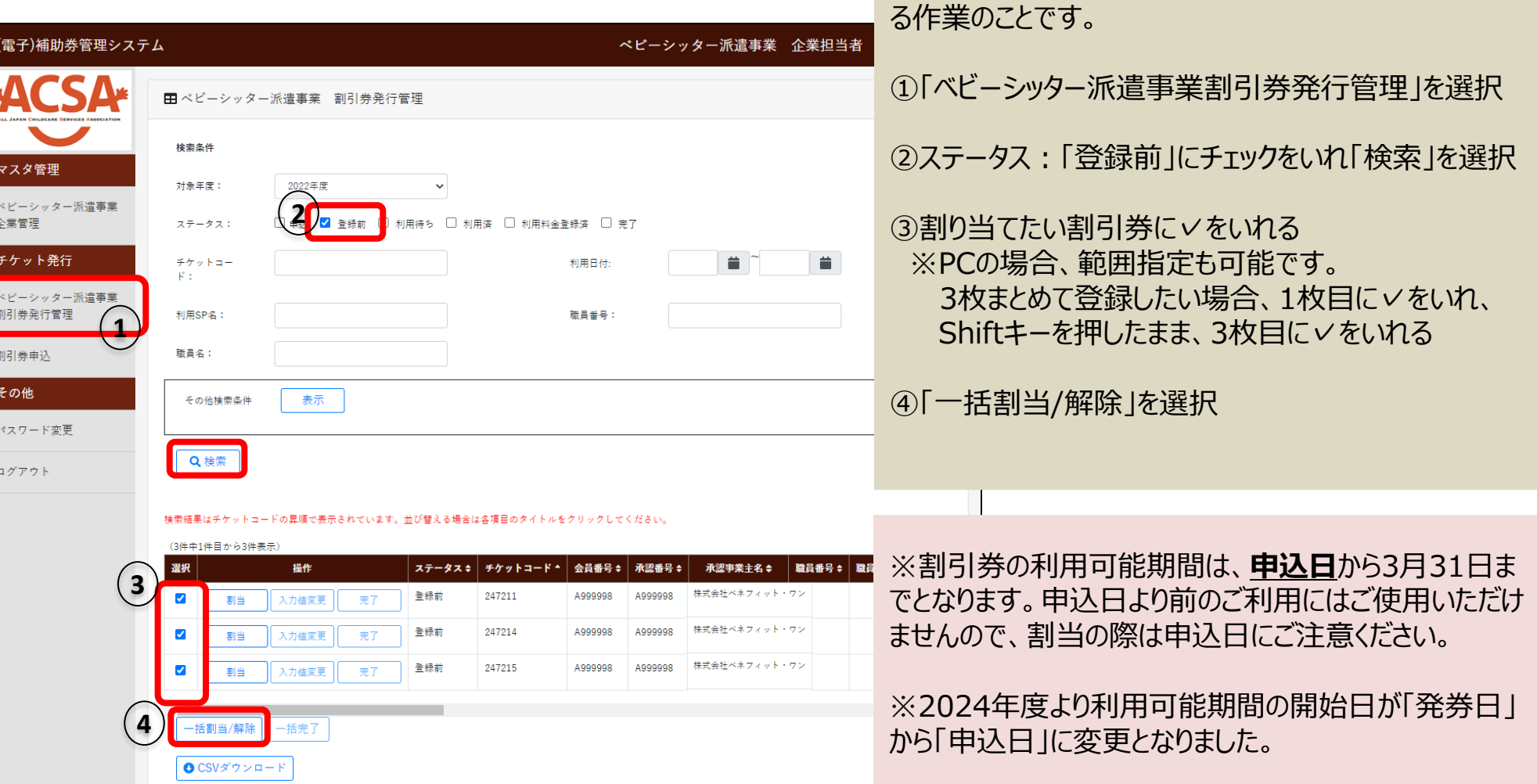

### ※サイトデザインは今後一部変更の可能性があります

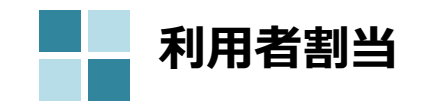

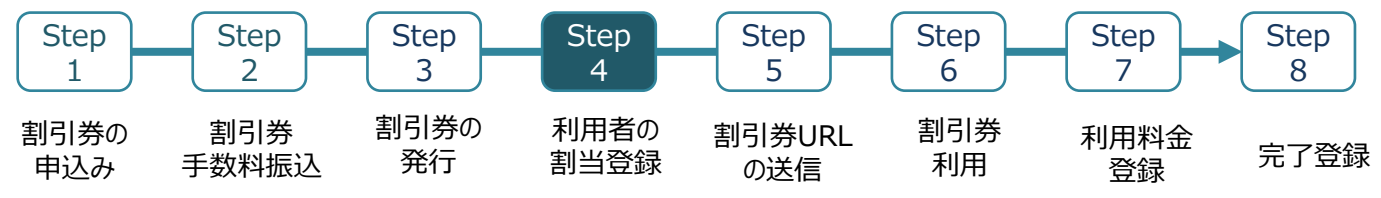

≪複数枚まとめて登録する場合≫

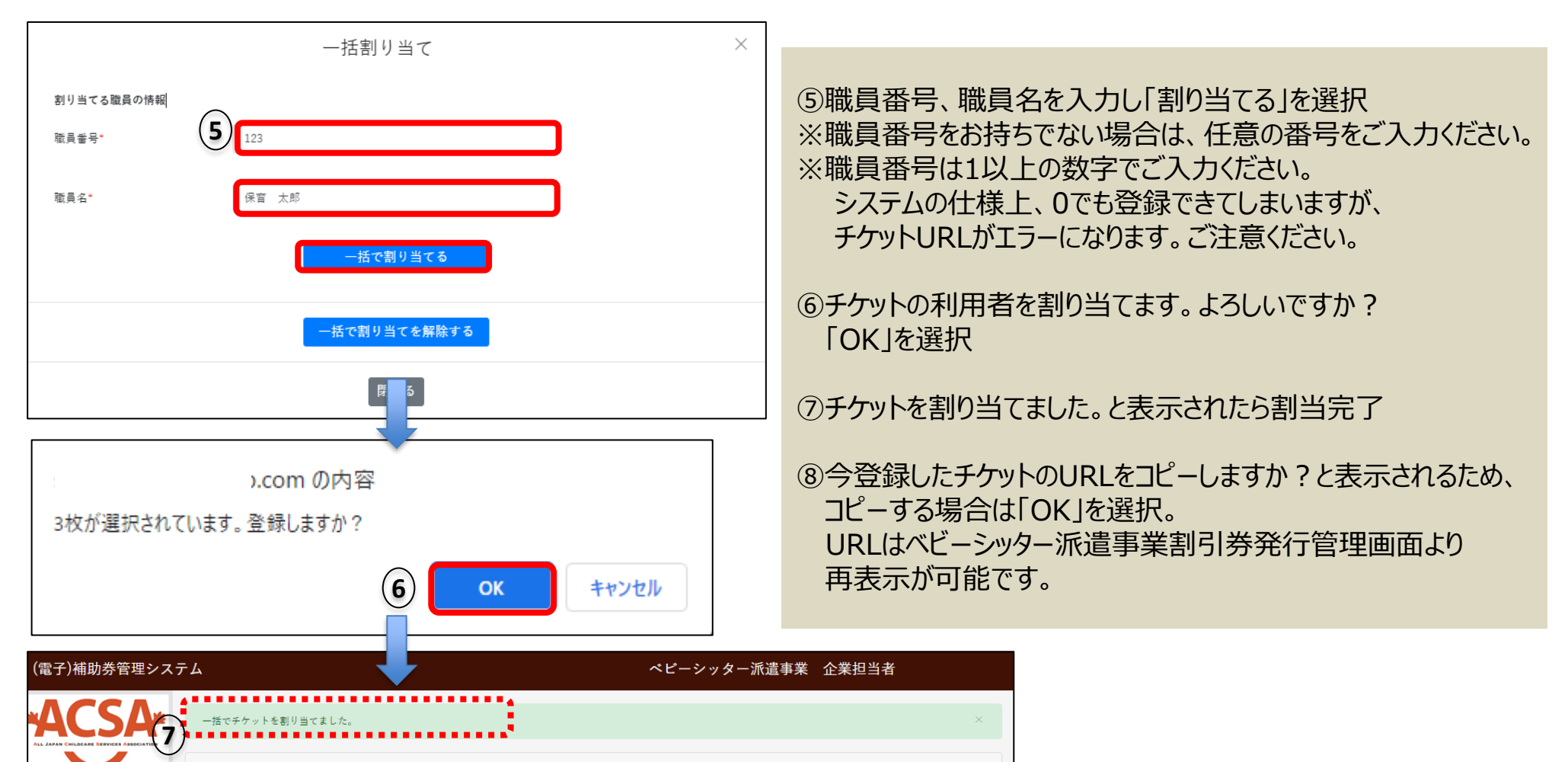

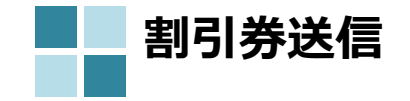

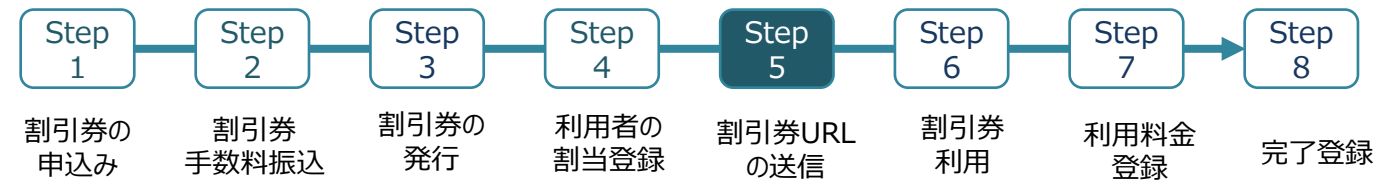

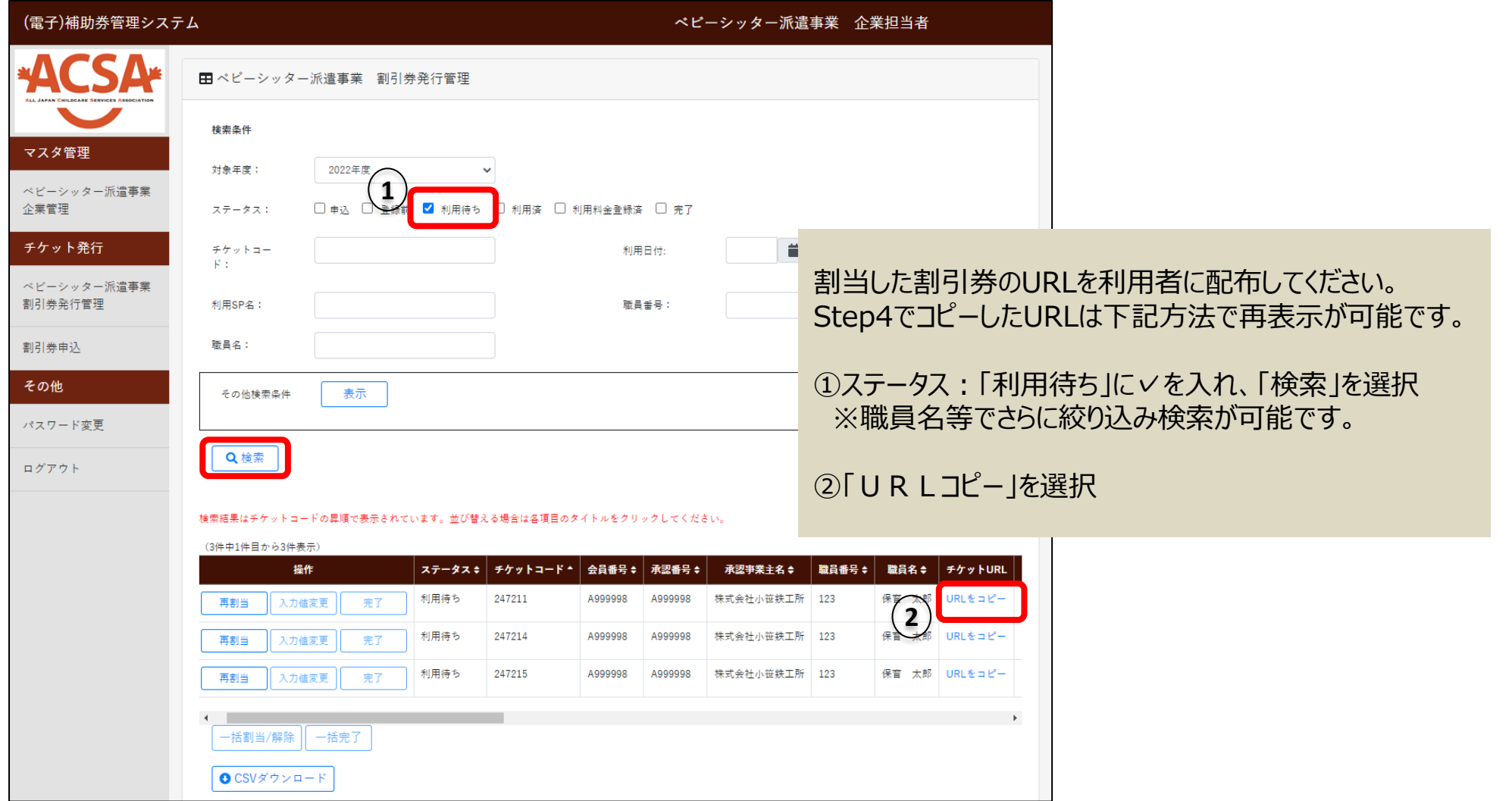

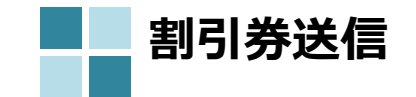

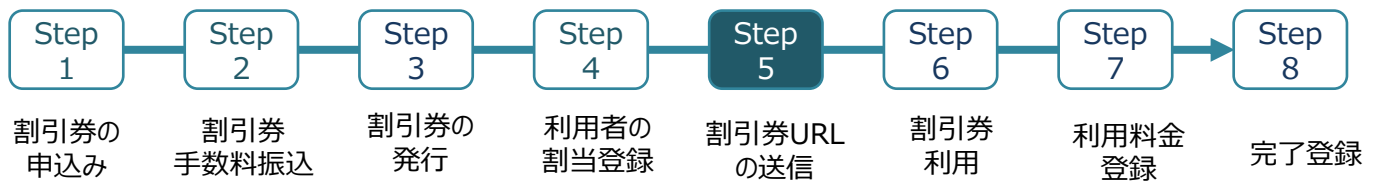

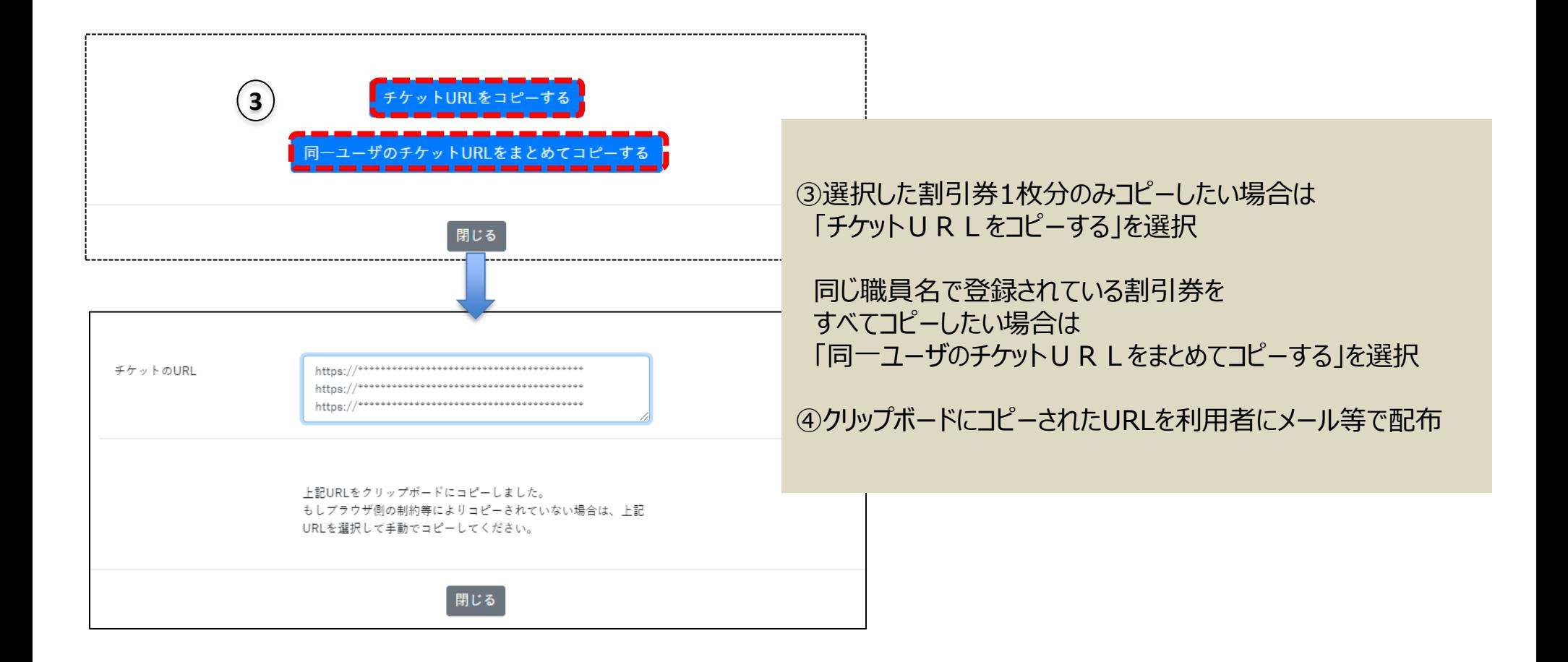

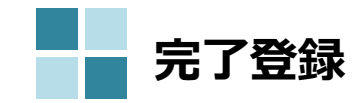

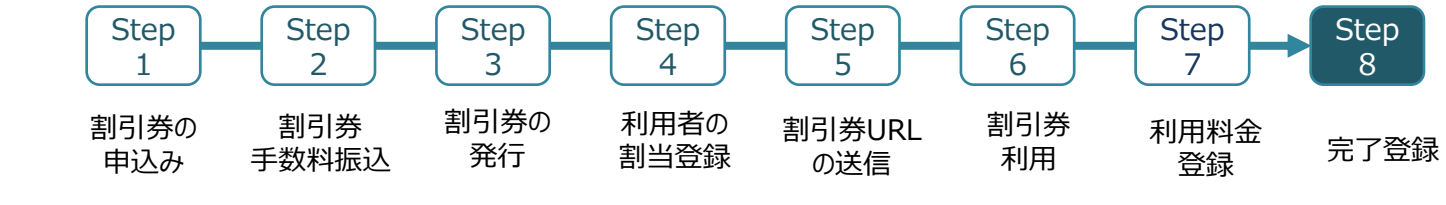

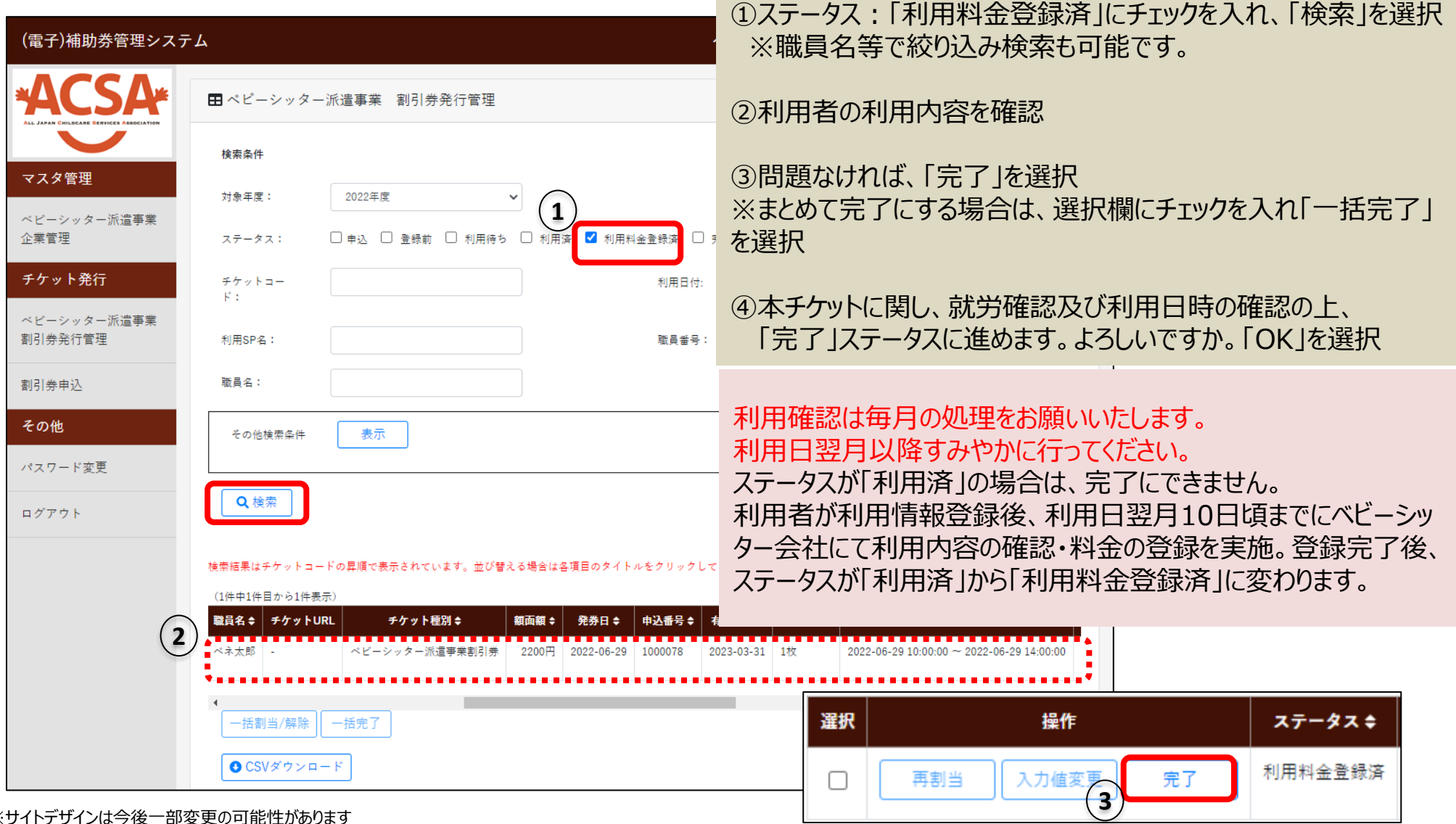

※サイトデザインは今後一部変更の可能性があります

# 4.その他操作方法

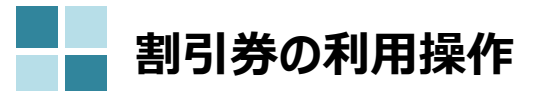

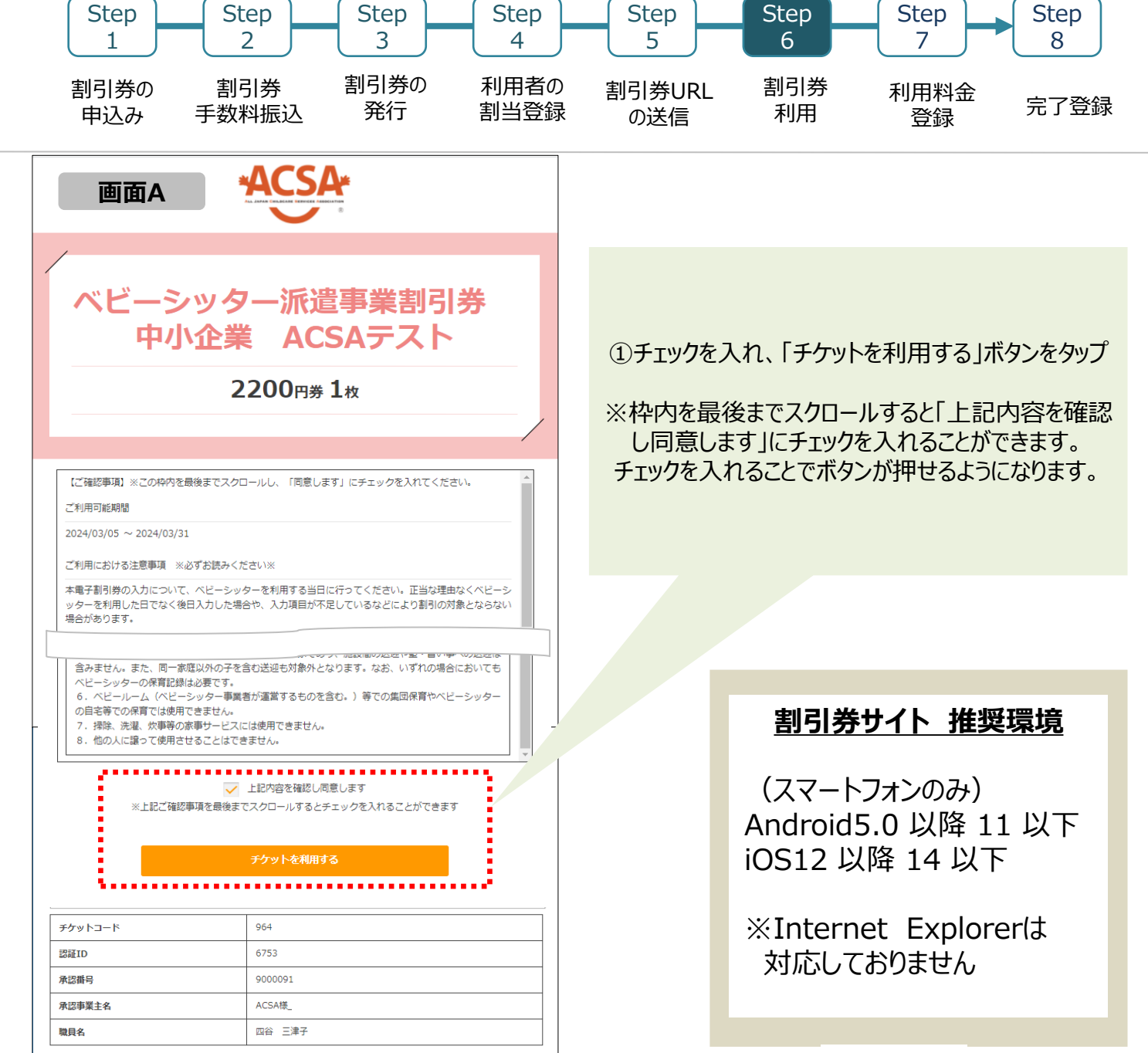

※サイトデザインは今後一部変更の可能性があります

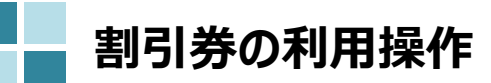

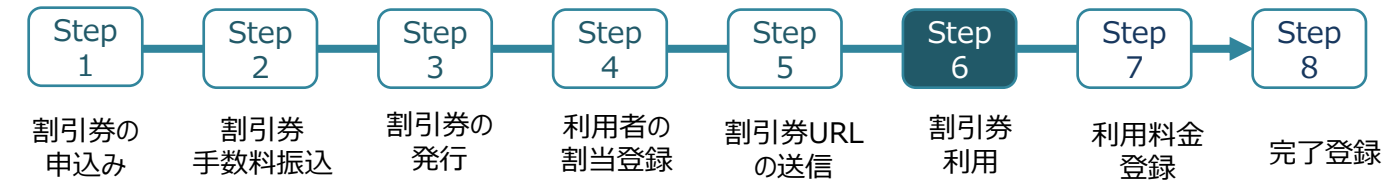

ベビーシッターが提示する**QRコード**を読込むか、**SPサービス店舗識別コード**を入力する

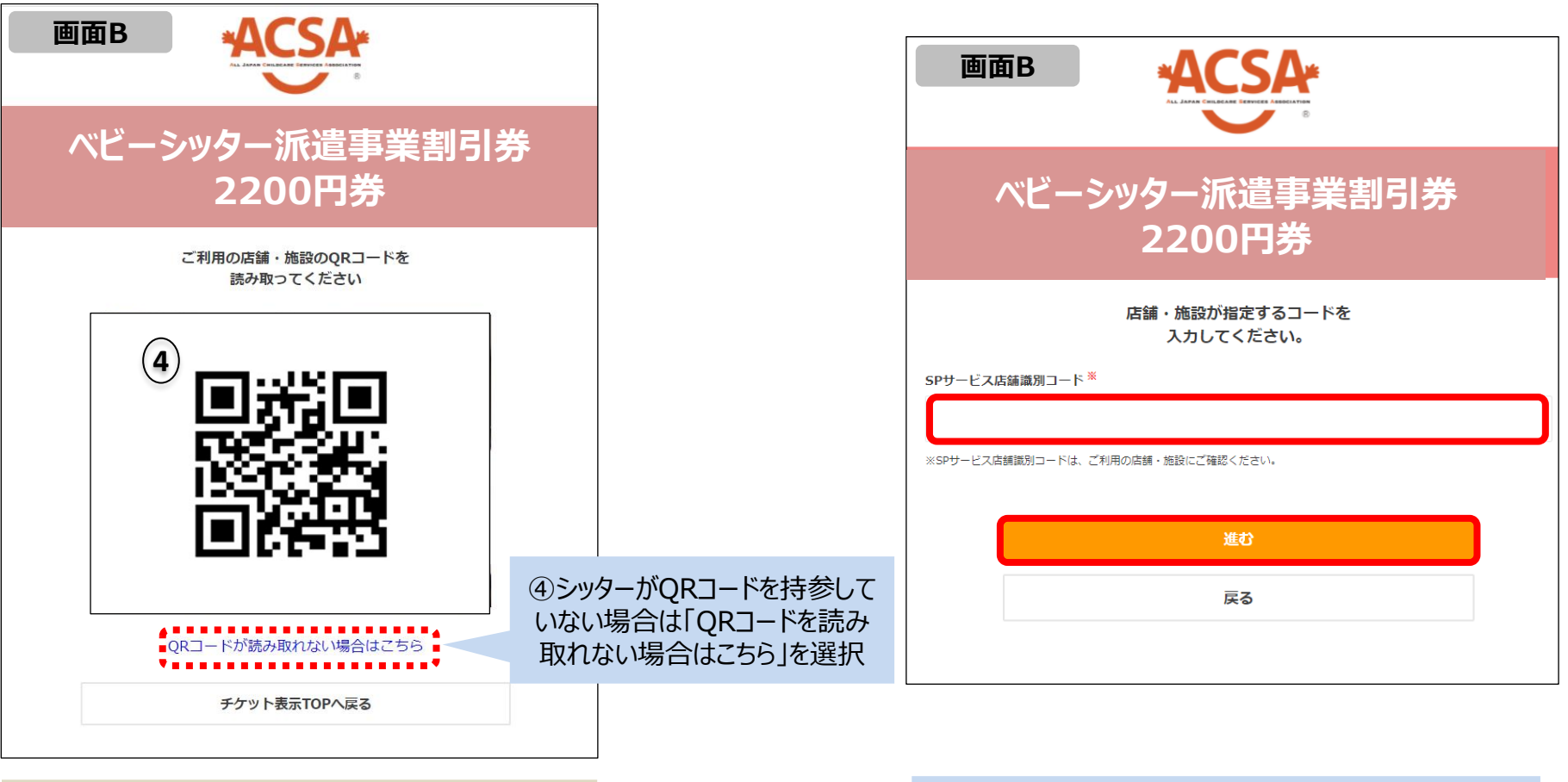

②QRコードを読み取り、情報入力ページへ進む

SPサービス店舗識別コードを入力して「進む」を選択し 情報入力ページに進む

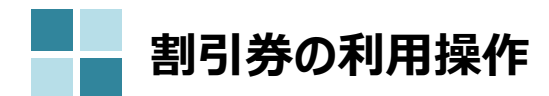

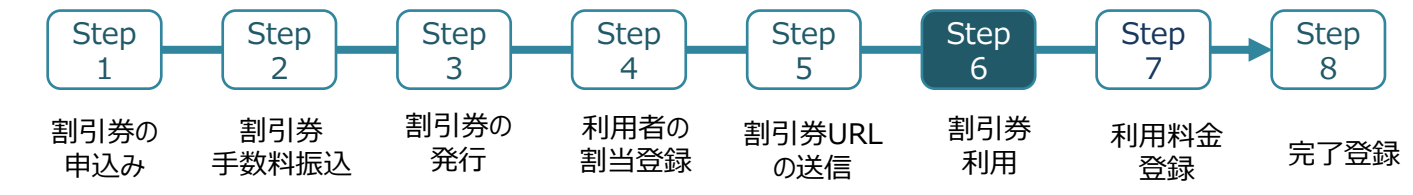

## 利用情報登録画面 きょうきょう しょうしょう かんこう かいりょう アイスト 確認画面

株式会社アクサ **2200円券**

入力いただいた内容は 下記の通りです。

ポピンズシッター

 $\mathbf{1}$ 

四谷 太郎

2018-12-31

御苑 繁

東京都

株式会社ポピンズシッター

2021-06-25 09:00:00

2021-06-25 13:00:00

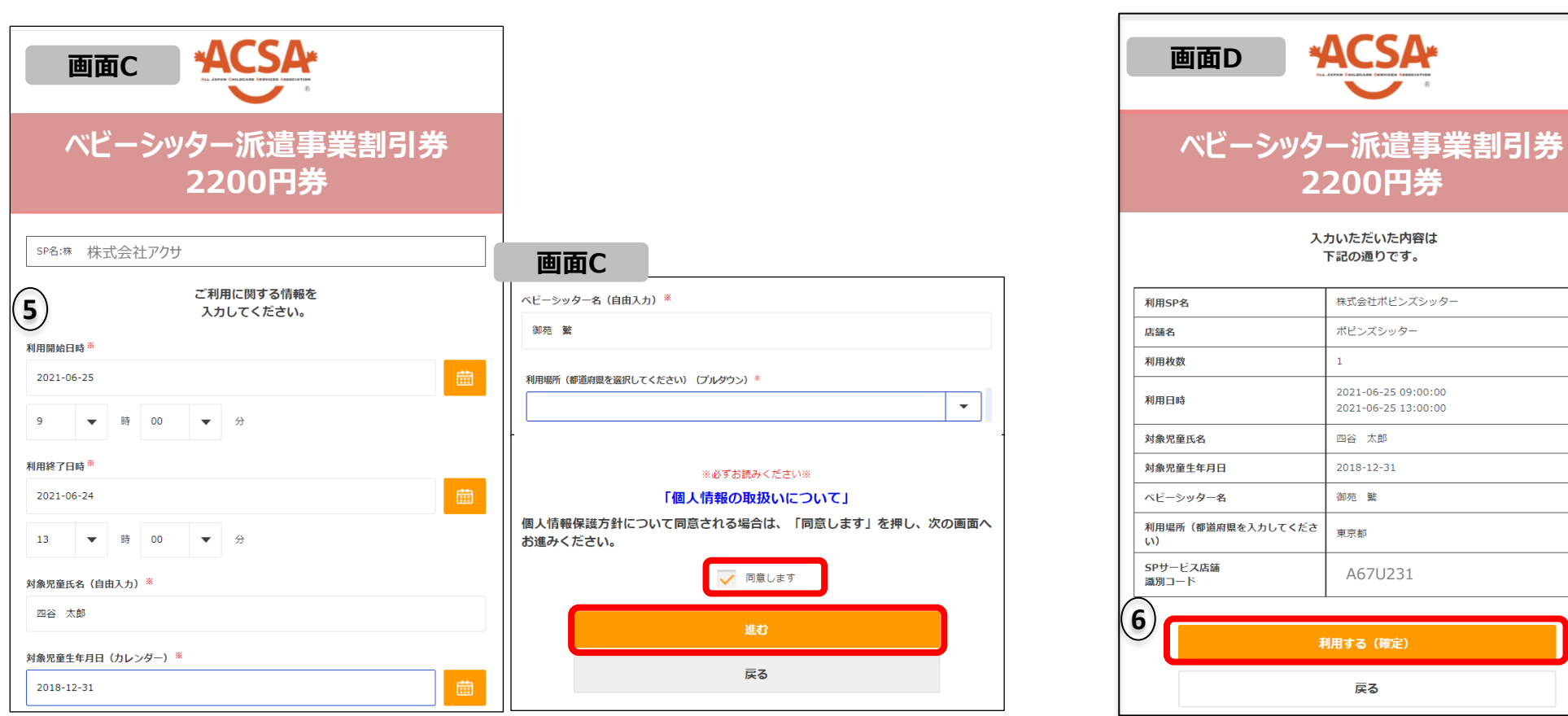

## ③必要項目を入力し「同意します」にチェックを入れ「進む」を選択

④登録内容を確認後、 「利用する(確定)」を選択し完了

A67U231

利用する (確定)

戻る

※サイトデザインは今後一部変更の可能性があります

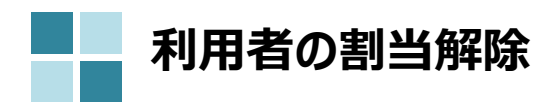

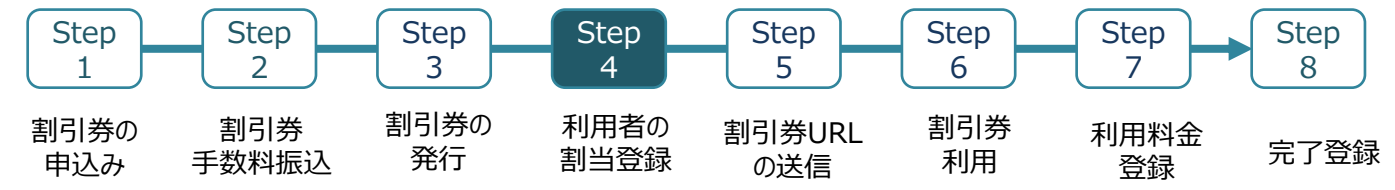

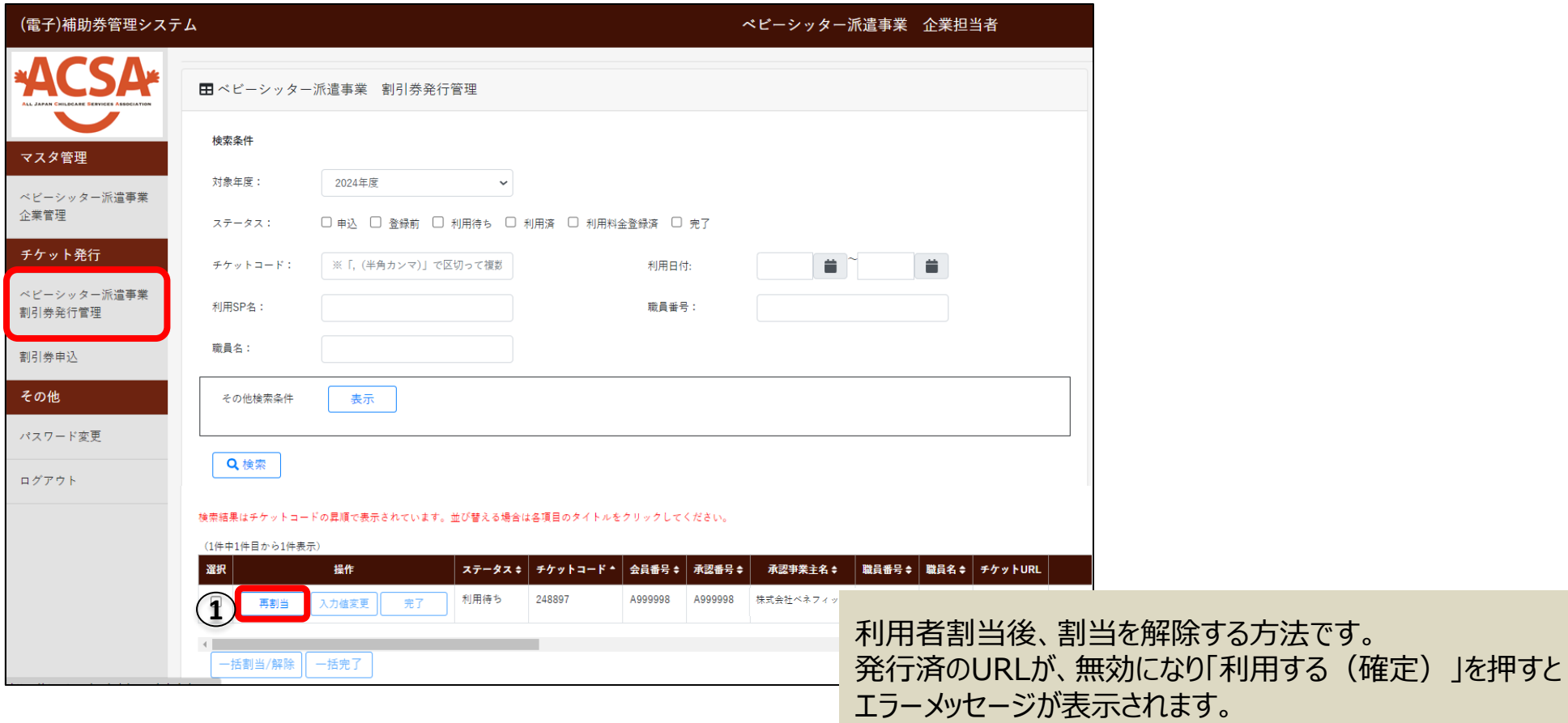

①「再割当」を選択

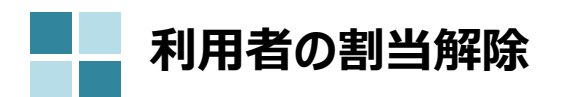

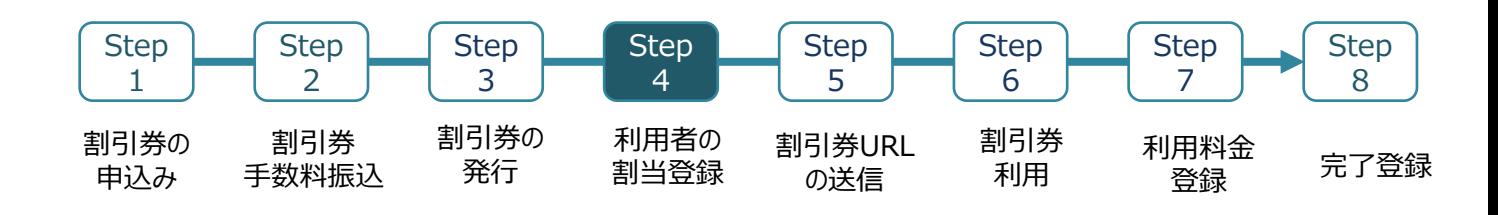

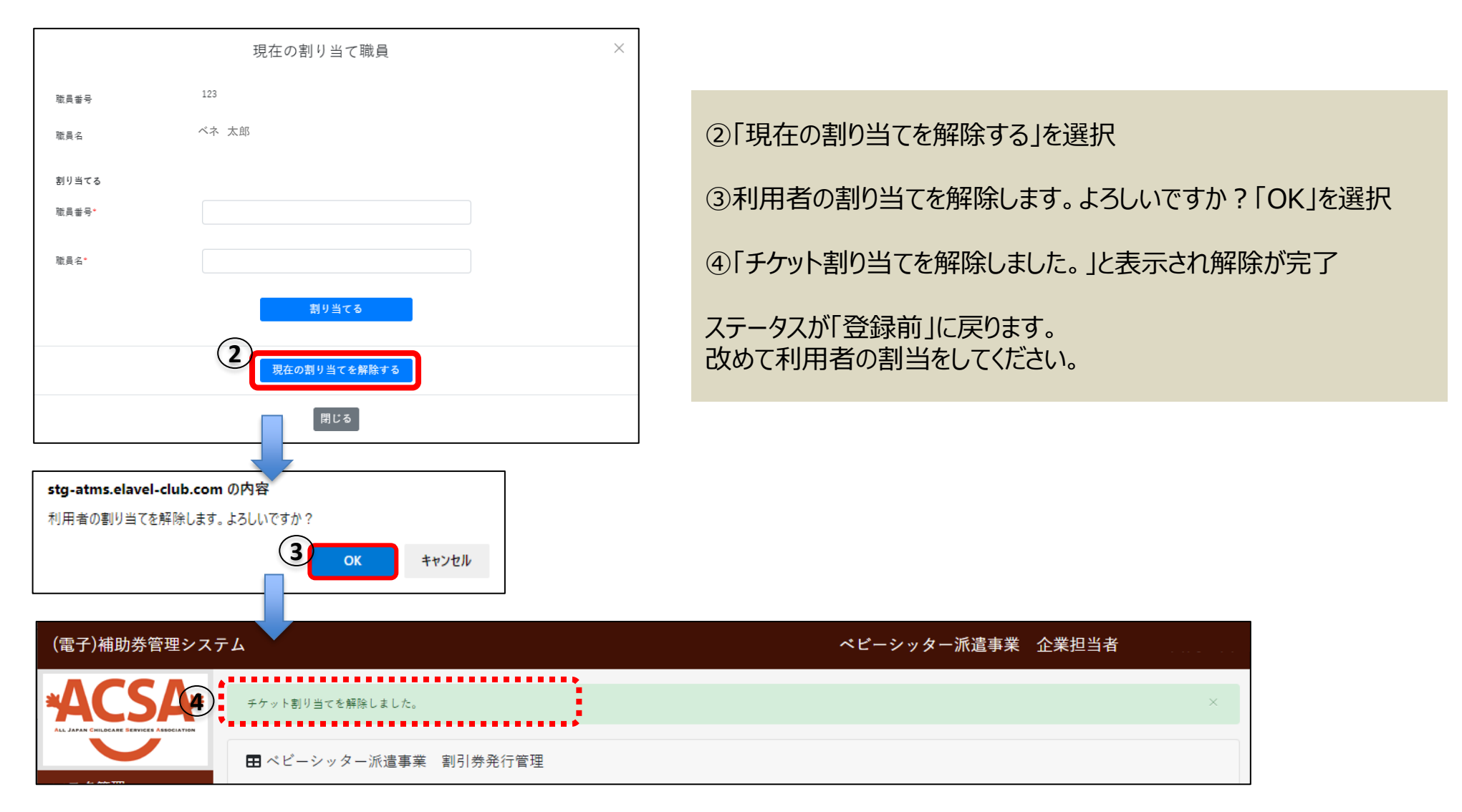

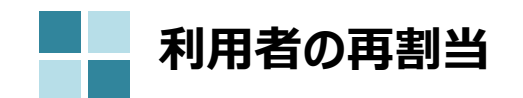

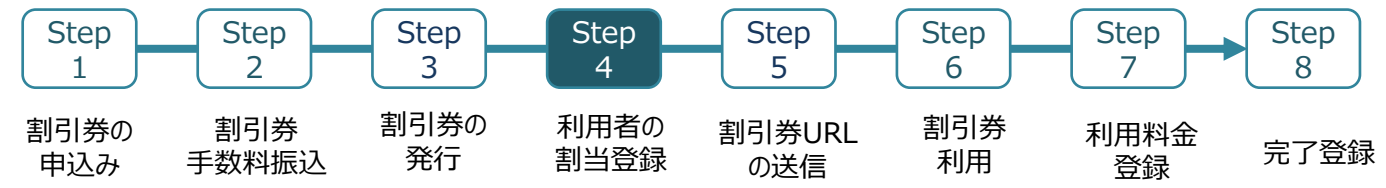

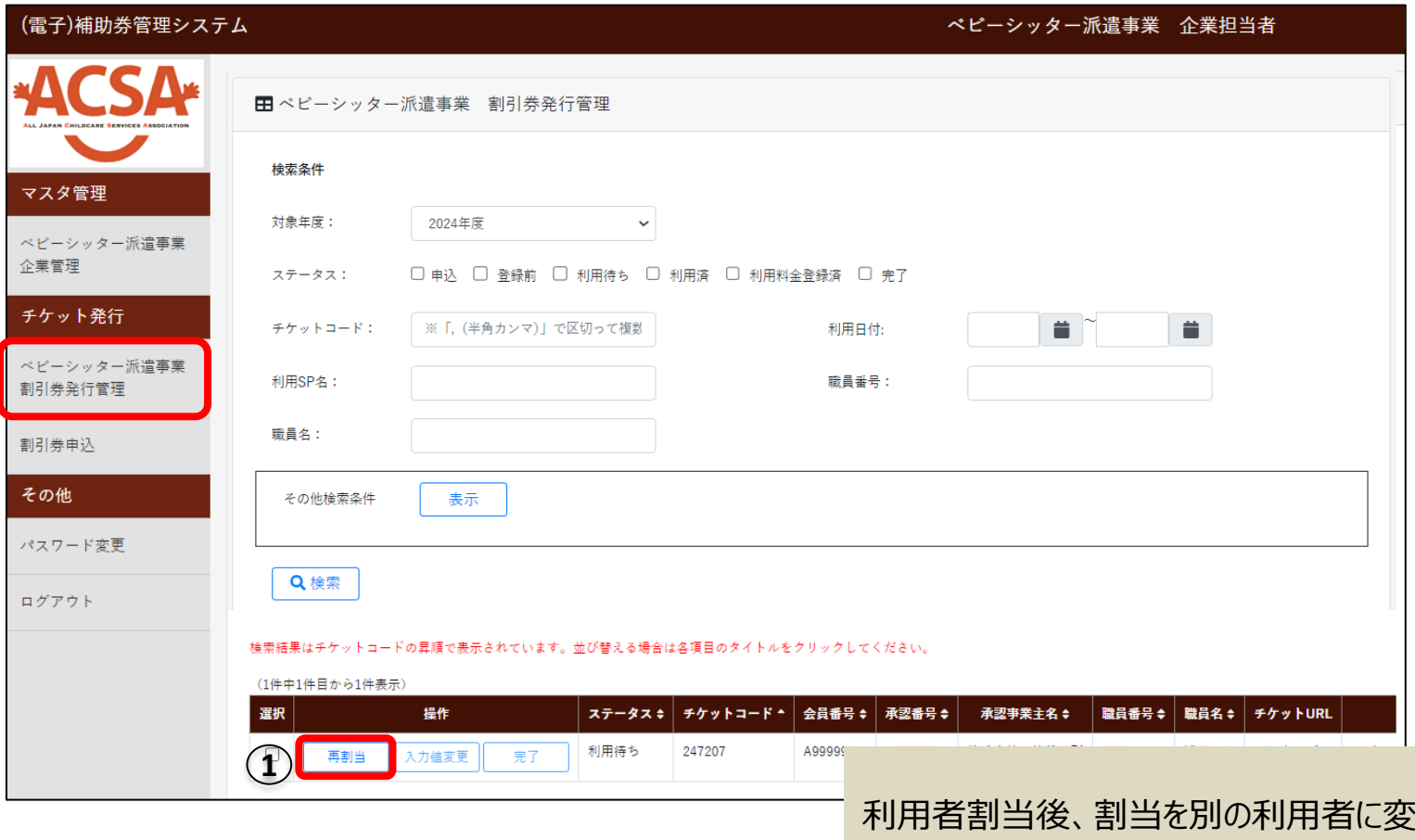

「更する方法です。 再割当後チケットURLが変更となり、変更前のURLは無効になります。

①「再割当」を選択

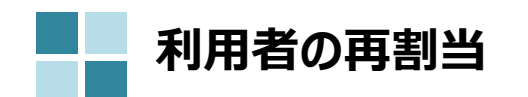

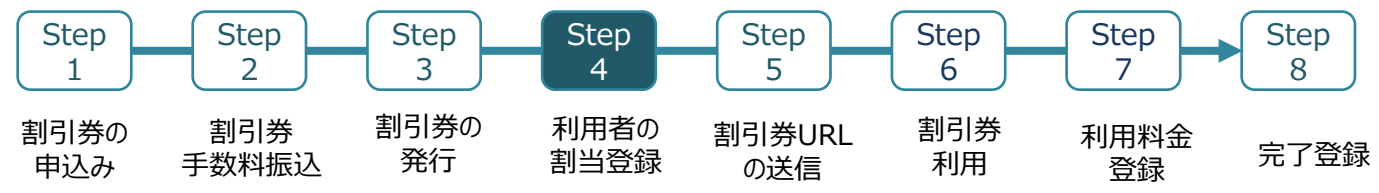

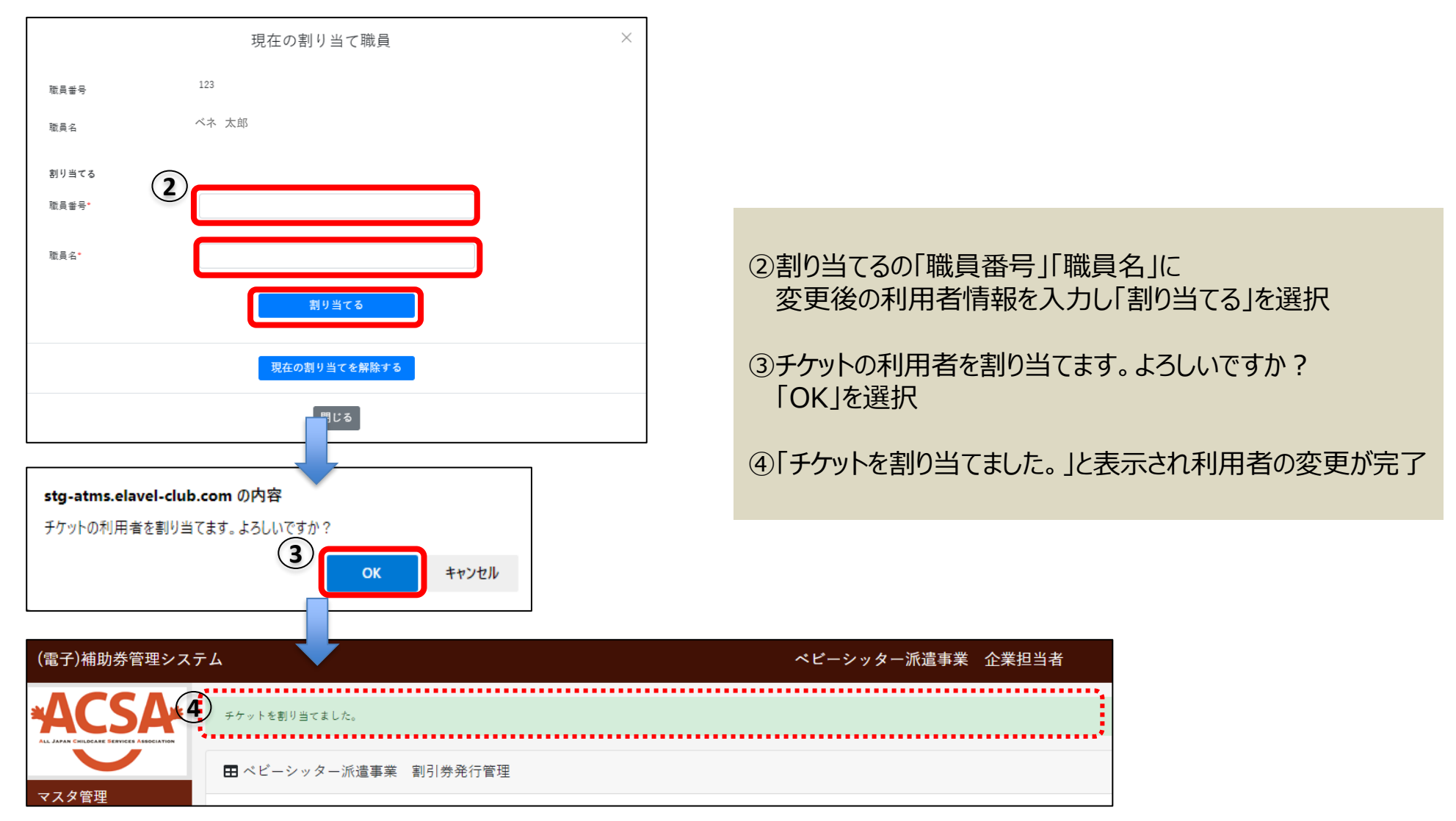

※サイトデザインは今後一部変更の可能性があります

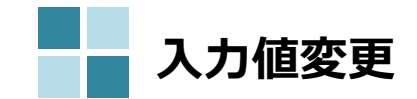

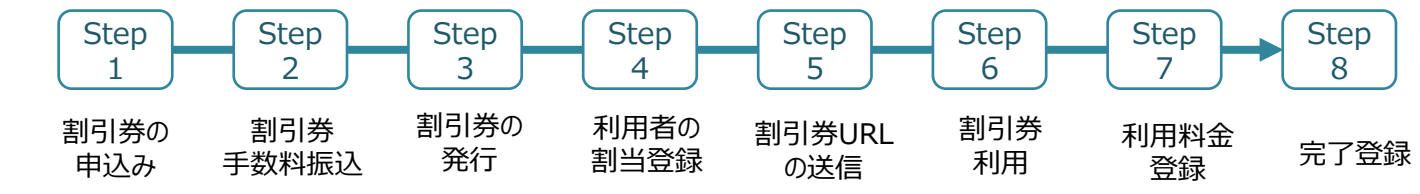

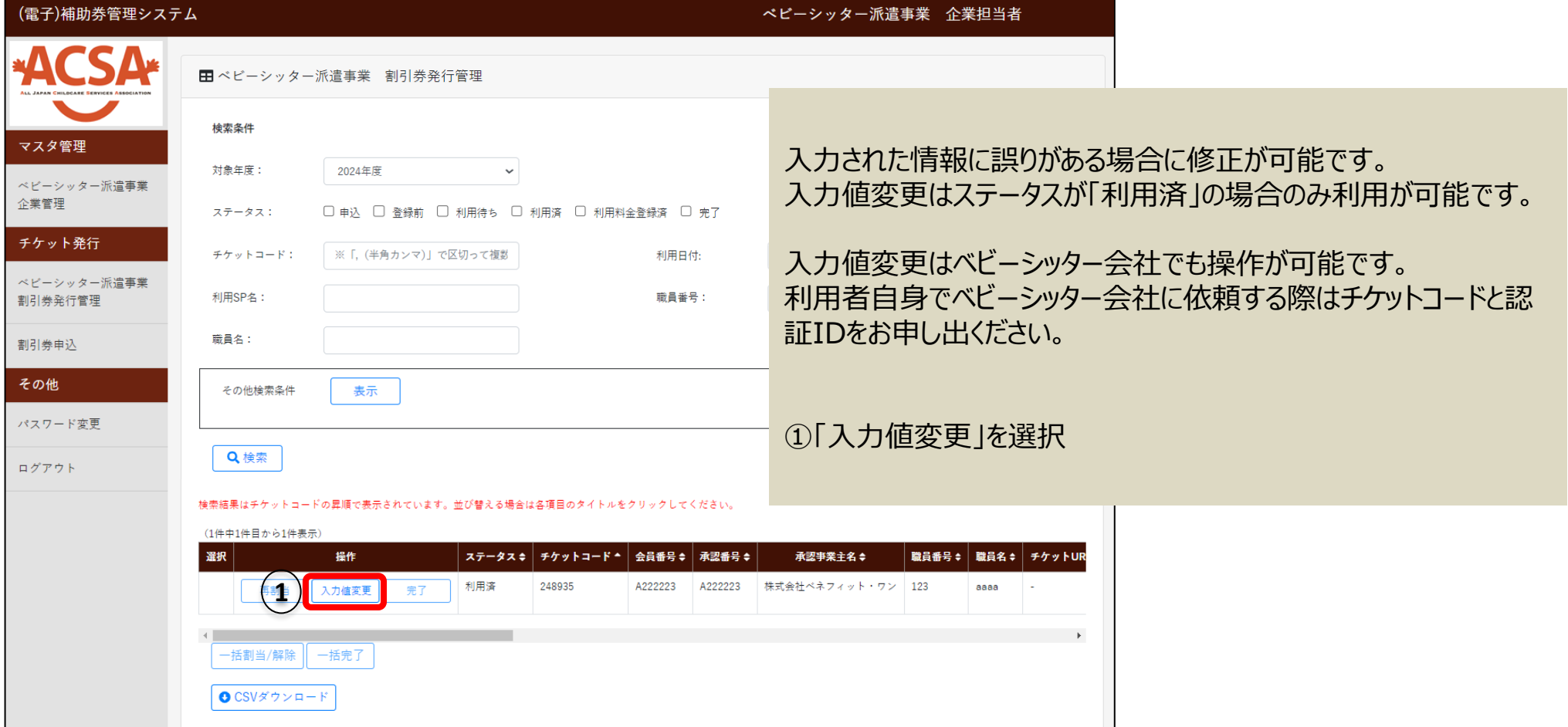

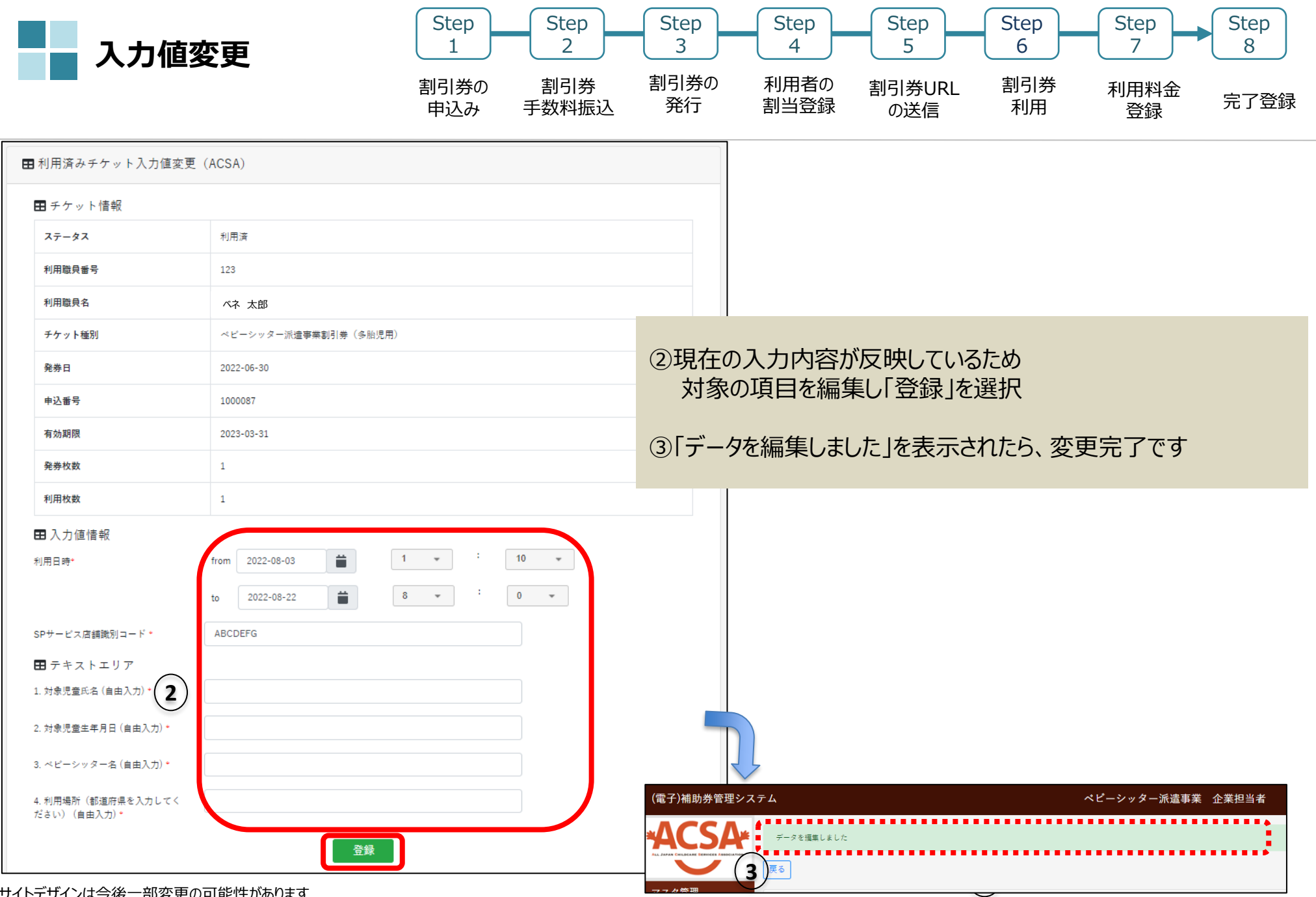

※サイトデザインは今後一部変更の可能性があります

# 5.よくあるお問合せ

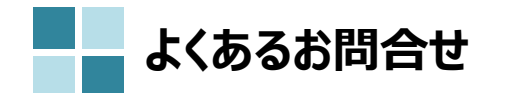

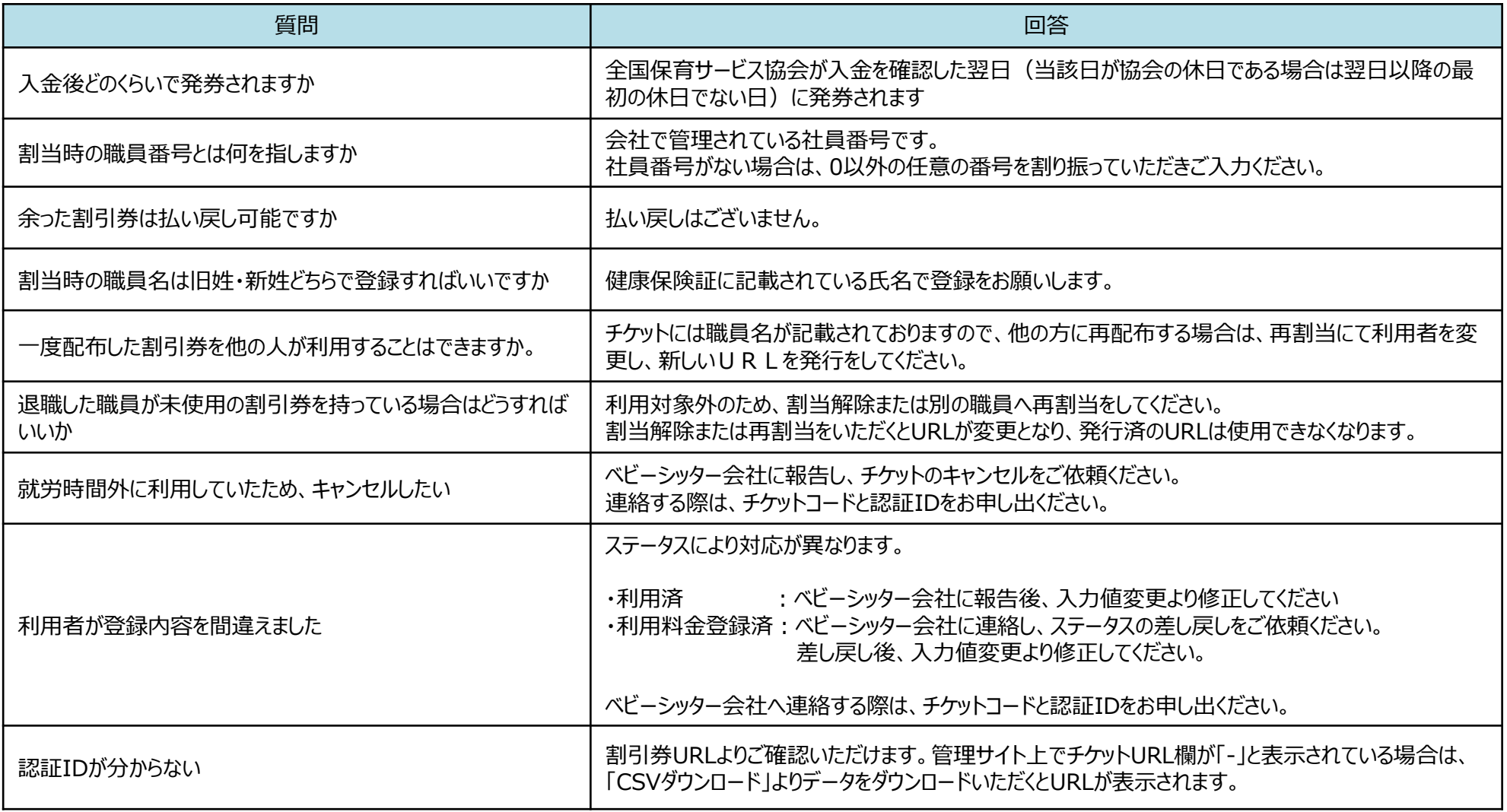

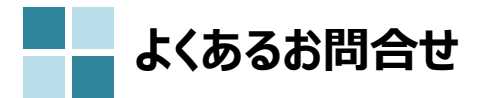

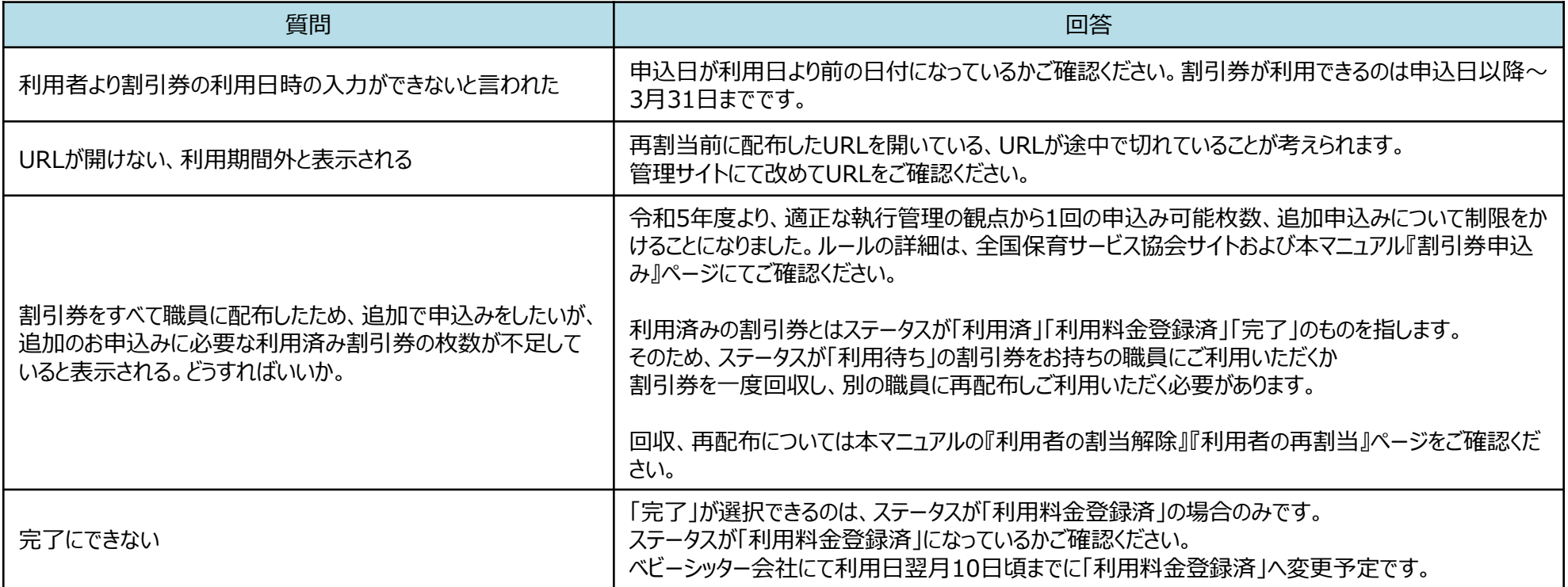

# 6.割引券遡及について

**2024年度 割引券遡及について**

令和6年度の遡及対象割引券については、2024年4月中に手数料の入金確認が出来たものまで(5月1日協会発券分まで) が、2024年4月1日まで遡って使用することが可能です。 それ以降に発券された割引券は、申込日を遡っての使用は出来ませんのでご注意ください。

また、遡及対象期間の利用であっても、速やかに利用シッター会社に提出いただけない場合、適用外となることがありますのでご注意く ださい。

(4月利用分については、6月10日までに各シッター会社が協会に提出することが必要です。各シッター会社の締め日を確認の上速 やかに提出をお願いいたします。それ以降は入力されても適用外となり割引が受けられなくなります。)